# **INSPIRON™**

**KURULUM KILAVUZU**

Model PP19S

## **Notlar, Dikkat Edilecek Noktalar ve Uyarılar**

- **NOT:** NOT, bilgisayarınızdan daha iyi yararlanmanıza yardım eden önemli bilgileri gösterir.
- **DİKKAT: DİKKAT, donanım hasarı veya veri kaybı olasılığını gösterir ve sorunu nasıl önleyeceğinizi bildirir.**
- **UYARI: UYARI, mülk hasarı, kişisel yaralanma veya ölüm potansiyeline işaret eder.**

#### **Bu belgedeki bilgiler, önceden bildirilmeksizin değiştirilebilir.**

#### **© 2008–2009 Dell Inc. Tüm hakları saklıdır.**

\_\_\_\_\_\_\_\_\_\_\_\_\_\_\_\_\_\_

Bu malzemenin Dell Inc. şirketinin yazılı izni olmadan herhangi bir şekilde çoğaltılması kesinlikle yasaktır.

Bu metinde kullanılan ticari markalar: Dell, DELL logosu, Inspiron, YOURS IS HERE ve DellConnect, Dell Inc.'ın ticari markalarıdır; *Intel,* Intel Corporation şirketinin ABD ve diğer ülkelerdeki tescilli markası, Atom ise ticari markasıdır; Microsoft, Windows, Windows Vista ve Windows Vista başlat düğmesi logosu Microsoft Corporation'un Amerika Birleşik Devletleri ve diğer ülkelerdeki ticari markaları veya tescilli markaları; Bluetooth Dell tarafından lisans altında kullanılan Bluetooth SIG, Inc.'ın tescilli markası; SRS Premium Sound, SRS ve (O) sembolü SRS Labs, Inc. şirketinin ticari markalarıdır.

Bu belgede, marka ve adların sahiplerine ya da ürünlerine atıfta bulunmak için başka ticari marka ve ticari adlar kullanılabilir. Dell Inc. kendine ait olanların dışındaki ticari markalar ve ticari isimlerle ilgili hiçbir mülkiyet hakkı olmadığını beyan eder.

**Nisan 2009 P/N X228K Rev. A01**

# **İçerik**

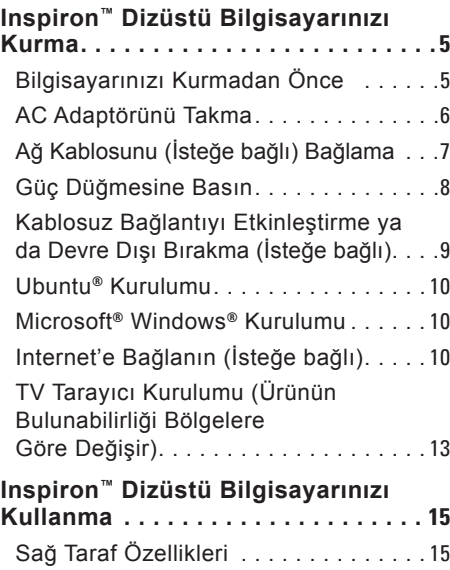

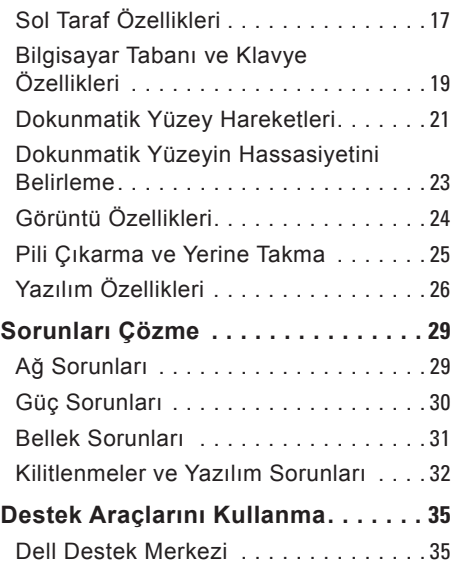

### **İçerik**

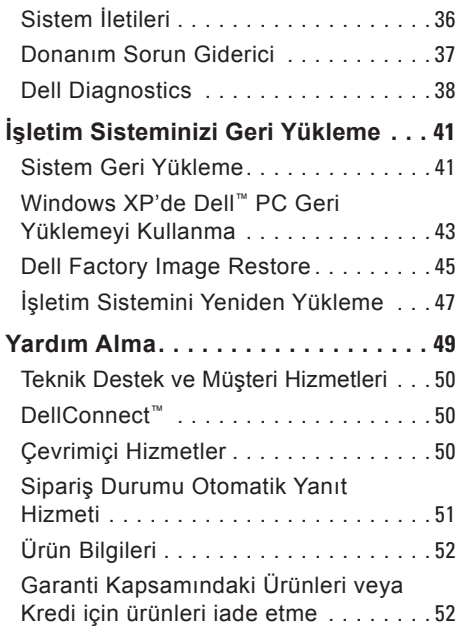

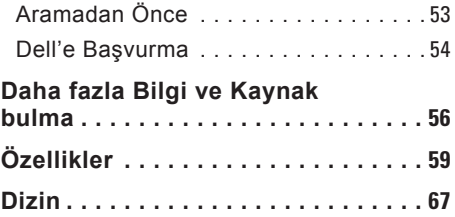

# <span id="page-4-0"></span>**Inspiron™ Dizüstü Bilgisayarınızı Kurma**

Bu bölüm, Inspiron Mini 10 dizüstü bilgisayarınızı kurma konusunda bilgi sağlar.

## **Bilgisayarınızı Kurmadan Önce**

Bilgisayarınızı yerleştirirken, güç kaynağına kolay erişilebilecek, yeterli havalandırma sağlayacak düz bir yüzey kullandığınızdan emin olun.

Inspiron dizüstü bilgisayarınızın çevresinde yeterli hava akışının olmaması ürünün aşırı ısınmasına neden olabilir. Aşırı ısınmayı önlemek için bilgisayarın arkasında en az 10,2 cm (4 inç) ve diğer taraflarda en az 5,1 cm (2 inç) mesafe bıraktığınızdan emin olun. Bilgisayarınızı açıkken kesinlikle dolap veya çekmece gibi kapalı bir yere koymamalısınız.

**UYARI: Havalandırma deliklerine herhangi bir cisim sokmayın veya burada toz birikmesine izin vermeyin. Dell™ bilgisayarınızı, açıkken, kapalı evrak çantası gibi hava akışının düşük olduğu ortamlara yerleştirmeyin. Hava akışının engellenmesi bilgisayara zarar verebilir veya yangına neden olabilir.**

**DİKKAT: Bilgisayarın üzerine ağır veya keskin objeler konulması veya istiflenmesi bilgisayarda kalıcı hasara neden olabilir.**

# <span id="page-5-0"></span>**AC Adaptörünü Takma**

AC adaptörünü bilgisayara, sonra duvar prizine veya akım koruyucuya bağlayın.

**UYARI: AC adaptörü tüm dünyadaki elektrik prizleriyle çalışır. Ancak güç konektörleri ve anahtarlı uzatma kabloları ülkelere göre farklılık gösterir. Uyumsuz bir kablo kullanılması veya kablonun anahtarlı uzatma kablosuna veya elektrik prizine yanlış bağlanması yangına veya bilgisayarınızın kalıcı hasar görmesine neden olabilir.**

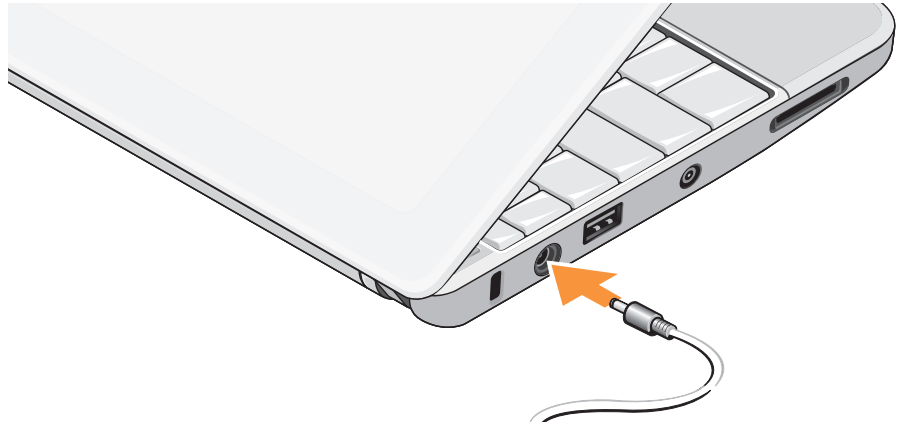

# <span id="page-6-0"></span>**Ağ Kablosunu (İsteğe bağlı) Bağlama**

Kablolu bir ağ bağlantısı kullanmak için, ağ kablosunu takın.

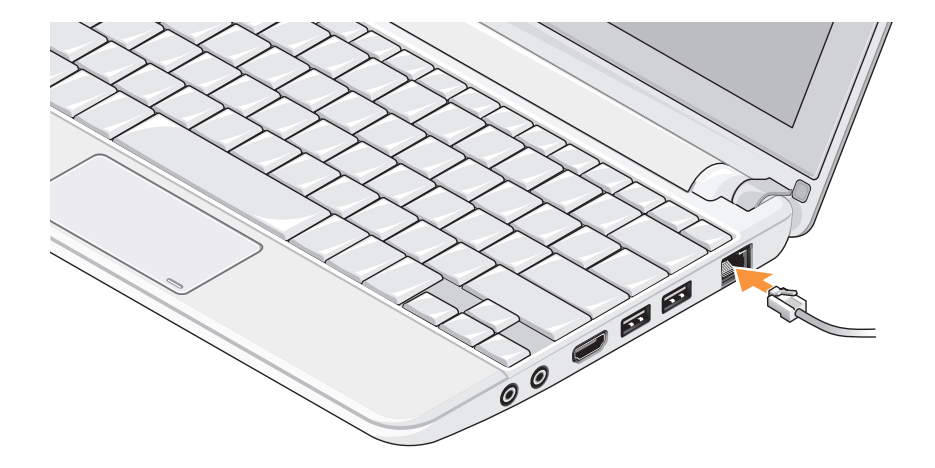

### <span id="page-7-0"></span>**Güç Düğmesine Basın**

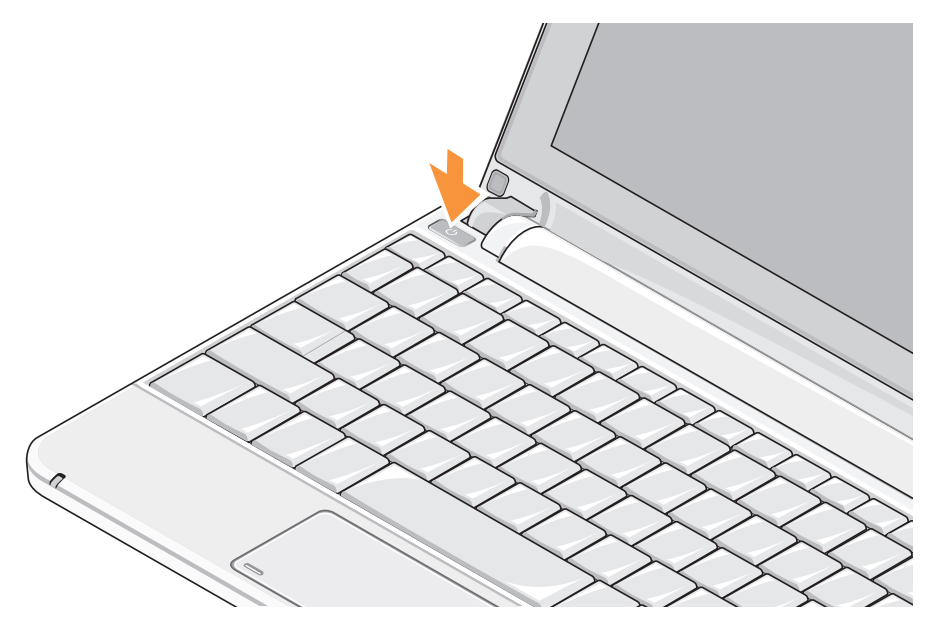

### <span id="page-8-1"></span><span id="page-8-0"></span>**Kablosuz Bağlantıyı Etkinleştirme ya da Devre Dışı Bırakma (İsteğe bağlı)**

Kablosuz bağlantıyı etkinleştirmek için:

- **1.** Bilgisayarınızı açın.
- **2.** Sistem tepsisindeki simgeyi **the signal** cift tıklatın veya <F2> tuşuna basın.

**Kablosuz Bağlantıyı Etkinleştir/Devre Dışı Bırak** iletişim kutusu görüntülenir.

- **3.** Etkinleştirmek istediğiniz seçenekleri belirleyin:
	- **Bluetooth Özelliğini Etkinleştir**
	- **Kablosuz LAN/WiMax Özelliğini Etkinleştir**
	- **Kablosuz WAN/GPS Bağlantısını Etkinleştir**
- **4. Tamam'ı** tıklatın.

 **Inspiron™ Dizüstü Bilgisayarınızı Kurma**

Kablosuz bağlantıyı devre dışı bırakmak için:

**1.** Sistem tepsisindeki simgeyi **that** cift tıklatın veya <F2> tuşuna basın.

**Kablosuz Bağlantıyı Etkinleştir/Devre Dışı Bırak** iletişim kutusu görüntülenir.

- **2.** Devre dışı bırakmak istediğiniz seçenekleri temizleyin:
	- **Bluetooth Özelliğini Etkinleştir**
	- **Kablosuz LAN/WiMax Özelliğini Etkinleştir**
	- **Kablosuz WAN/GPS Bağlantısını Etkinleştir**
- **3. Tamam'ı** tıklatın.
- $\mathscr{Q}$ **NOT:** Bilgisayar yapılandırmanıza bağlı olarak, WiMax seçeneği görüntülenmeyebilir.

# <span id="page-9-0"></span>**Ubuntu® Kurulumu**

Bilgisayarınızı sipariş ederken Ubuntu talep etmişseniz, Dell bilgisayarınız Ubuntu işletim sistemi ile önceden yapılandırılır. Sisteme özel daha fazla bilgi için bilgisayarınızla birlikte gönderilen Ubuntu Hızlı Kurulum Kılavuzuna göz atın.

## **Microsoft® Windows® Kurulumu**

Bilgisayarınızı sipariş ederken Windows talep etmişseniz, Dell bilgisayarınız Microsoft Windows işletim sistemi ile önceden yapılandırılır. Windows'u ilk kez kurmak için ekrandaki yönergeleri izleyin. Bu adımlar zorunludur ve tamamlanması en çok 15 dakika sürer. Ekranlar sizi lisans sözleşmelerini kabul etme, tercihleri belirleme ve Internet bağlantısı kurma gibi çeşitli işlemlerden geçirir.

**DİKKAT: İşletim sisteminin kurulum sürecini durdurmayın. Bu bilgisayarınızı kullanılamaz duruma getirebilir.**

# **Internet'e Bağlanın (İsteğe bağlı)**

*M* NOT: ISS'ler ve ISS'lerin hizmetleri ülkeye göre değişir.

Internet'e bağlanmak için bir harici modem veya ağ bağlantısı ve bir Internet Servis Sağlayıcısı'na (ISP) gerek vardır.

### **Kablolu Internet Bağlantısı Kurma**

Çevirmeli bağlantı kullanıyorsanız, Internet bağlantınızı kurmadan önce harici USB modeme (isteğe bağlı) ve duvardaki telefon prizine bir telefon hattı bağlayın. Kullandığınız bir DSL veya kablo/uydu modem bağlantısıysa, kurulum yönergeleri için ISS'nize veya cep telefonu servisini veren kuruluşa başvurun.

#### **Kablosuz Bağlantı Oluşturma**

Kablosuz Internet bağlantınızı kullanmadan önce kablosuz yönlendiricinize bağlanmanız gerekir. Kablosuz yönlendiriciyle bağlantı oluşturmadan önce:

- **1.** Bilgisayarınızda kablosuz bağlantının etkin olduğunu doğrulayın (sayfa [9](#page-8-1)'daki "Kablosuz Bağlantıyı Etkinleştirme ya da Devre Dışı Bırakma (İsteğe bağlı)" kısmına bakın).
- **2.** Açık dosyaları kaydedip kapatın ve açık programlardan çıkın.
- **3.** Başlat düğmesini, sonra **Bağlan** öğesini tıklatın.
- **4.** Kurulumu tamamlamak için ekrandaki yönergeleri izleyin.

### **Internet Bağlantınızı Kurma**

Verilen bir ISS masaüstü kısayolu ile Internet bağlantısı kurmak için:

- **1.** Açık dosyaları kaydedip kapatın ve açık programlardan çıkın.
- **2.** Microsoft Windows masaüstündeki ISS simgesini çift tıklatın.
- **3.** Kurulumu tamamlamak için ekrandaki yönergeleri izleyin.

Masaüstünüzde bir ISS simgesi yoksa veya farklı bir ISS kullanarak Internet bağlantısı kurmak istiyorsanız aşağıdaki bölümde anlatılan adımları izleyin.

- **NOT:** Internet'e bağlanamıyorsanız, ancak önceden bağlandıysanız, ISS'nizin hizmetinde bir kesinti olabilir. Hizmetin var olup olmadığını öğrenmek için ISS'nize başvurun veya daha sonra tekrar bağlanmayı deneyin.
- **NOT:** ISS bilgilerinizi elinizin altında bulundurun. ISS'niz yoksa, **Internet'e Bağlan** sihirbazı bir ISS edinmenize yardımcı olabilir.

#### Windows Vista®

- **1.** Açık dosyaları kaydedip kapatın ve açık programlardan çıkın.
- **2. Başlat** → **Denetim Masası** öğelerini tıklatın.
- **3. Ağ ve Internet** altından **Internet'e Bağlan**'ı tıklatın.

**Internet'e Bağlan** penceresi görünür.

- **4.** İstediğiniz bağlantı biçimine göre **Geniş Bant (PPPoE)** veya **Çevirmeli Bağlantı'yı** tıklatın:
	- a. DSL, uydu modem, kablo TV modem veya Bluetooth® kablosuz teknoloji bağlantısı kullanacaksanız **Geniş Bant** seçeneğini belirleyin.
	- b. İsteğe bağlı USB çevirmeli modem veya ISDN kullanacaksanız, **Çevirmeli Bağlantı'yı** seçin.
- 
- **NOT:** Ne tür bir bağlantı seçeceğinizi bilmiyorsanız, **Seçmeme yardım et**'i tıklatın veya ISS'nize başvurun.

**5.** Kurulumu tamamlamak için ekrandaki yönergeleri izleyin ve ISS'nizin verdiği kurulum bilgilerini kullanın.

#### Windows XP

- **1.** Açık dosyaları kaydedip kapatın ve açık programlardan çıkın.
- **2. Başlat**→ **Denetim Masası** öğelerini tıklatın.
- **3. Ağ ve Internet Bağlantıları** altında, **Internet Bağlantınızı Kurma ya da Değiştirme'yi seçin**.

**Sistem Kurtarma Seçenekleri** penceresi görüntülenir.

**4. Kurulum** öğesini tıklatın.

**Yeni Bağlantı Sihirbazı** görüntülenir.

**5. Internet'e Bağlan** öğesini tıklatın.

- <span id="page-12-0"></span>**6.** Sonraki pencerede uygun seçeneği seçin:
	- ISS'niz yoksa ve bir ISS seçmek istiyorsanız, **Internet servis sağlayıcıları (ISS) listesinden seç'i** tıklatın.
	- ISS'nizden kurulum bilgilerini zaten aldıysanız fakat bir kurulum CD'si almadıysanız, **Bağlantımı ben ayarlayayım** seçeneğini tıklatın.
	- CD'niz varsa, **Bir ISS'den aldığım CD'yi kullan** seçeneğini tıklatın.
- **7. İleri'yi** tıklatın.

Bağlantımı ben ayarlayayım seçeneğini belirlediyseniz, 6. adıma geçin. Aksi takdirde kurulumu tamamlamak için ekrandaki yönergeleri izleyin.

*M* NOT: Hangi bağlantı türünü seçmeniz gerektiğini bilmiyorsanız ISS'nize başvurun.

- **8. Internet'e nasıl bağlanmak istiyorsunuz?** ifadesinin altındaki uygun seçeneği seçip sonra **İleri**'yi tıklatın.
- **9.** Kurulumu tamamlamak için, ISS'nizin sağladığı kurulum bilgilerini kullanın.

## **TV Tarayıcı Kurulumu (Ürünün Bulunabilirliği Bölgelere Göre Değişir)**

TV Tarayıcısını PowerCinema üzerinden kurabilirsiniz.

TV tarayıcısını ilk kez kurmak için:

- **1. Başlat**→ **Tüm Programlar** kısmında PowerCinema simgesini tıklatın.
- **2. Ana Menü**→ **Eğlence**→ **Live TV** öğelerini tıklatın ve ekrandaki yönergeleri izleyin.

TV Tarayıcısını yeniden yapılandırmak için:

- **1. Başlat**→ **Tüm Programlar** kısmında PowerCinema simgesini tıklatın.
- **2. Ana Menü**→ **Eğlence**→ **Live TV** öğelerini tıklatın.
- **3.** Denetim menüsünde **Gelişmiş** öğesini tıklatın.
- **4. Ayarlar'ı** seçin.
- **5. Kurulum Sihirbazını Çalıştır** öğesini tıklatın ve ekrandaki yönergeleri izleyin.

# <span id="page-14-0"></span>**Inspiron™ Dizüstü Bilgisayarınızı Kullanma**

Inspiron Mini 10 ürününüzde bilgi içeren ve  genel görevleri gerçekleştirmenizi sağlayan  göstergeler ve düğmeler bulunmaktadır.  Bilgisayarınızda bulunan konektörler, ilave  aygıt bağlanabilme özelliği sağlar.

# **Sağ Taraf Özellikleri**

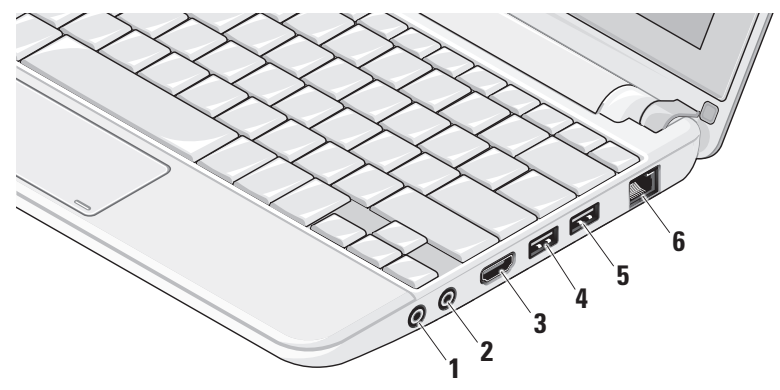

- **1 Ses Çıkış/Kulaklık konektörü** Bir çift kulaklık bağlamaya veya açık bir hoparlör ya da ses sistemine ses göndermeye yarar.
- **2 Ses Giriş/Mikrofon konektörü** Ses programlarıyla birlikte kullanmak için bir mikrofon veya giriş sinyaline bağlanır.
- **3 HDMI konektörü** 5.1 ses ve video sinyalleri için TV'ye bağlanır.
	- **NOT:** Bir monitörle birlikte kullanıldığında, yalnız video sinyali okunur.
- **4 USB 2.0 konektörü**  Fare,

klavye, yazıcı, harici sürücü veya MP3 çalar gibi bir USB aygıtını bağlar.

- **5 USB Güç konektörü** Daha fazla güç gerektiren USB aygıtlarına bağlanır. Bu bağlantı noktası 2 A akım yüklemesini desteklemektedir.
- **6 Ağ konektörü** Kablolu bir ağ kullanıyorsanız, bilgisayarınızı bir ağa veya geniş bant aygıtına bağlar.

 **Inspiron™ Dizüstü Bilgisayarınızı Kullanma**

# <span id="page-16-0"></span>**Sol Taraf Özellikleri**

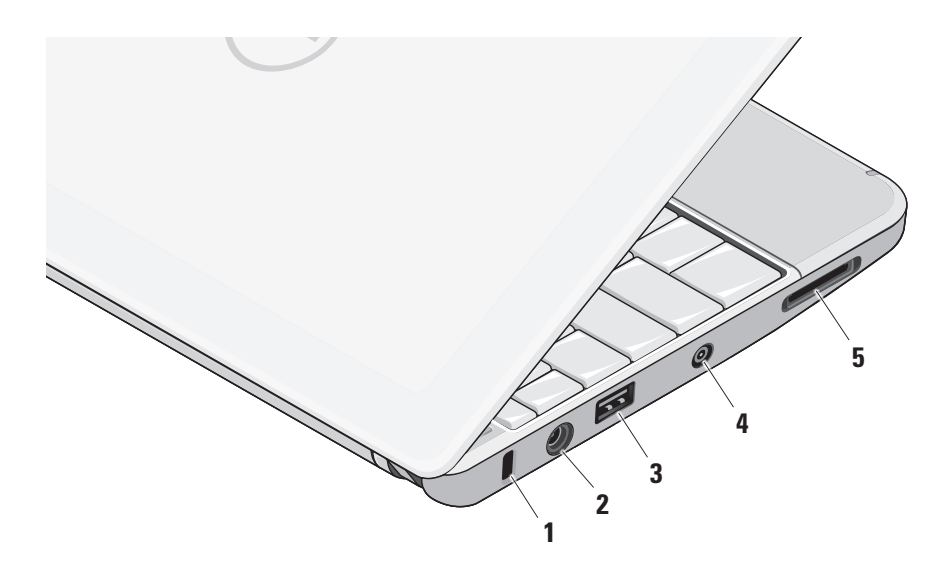

- **1 Güvenlik kablosu yuvası –** Bilgisayara ticari olarak satılan bir  hırsız önleme aygıtı takmak için  kullanılır.
	- **NOT:** Bir hırsız önleme  cihazı almadan önce, cihazın  bilgisayarınızdaki güvenlik kablosu yuvasıyla çalışacağından emin olun.
- **2 AC adaptör konektörü –**

Bilgisayarı açan ve pili şarj eden AC  adaptörüne bağlanır.

**3 USB 2.0 konektörü –** Fare,  klavye, yazıcı, harici sürücü veya MP3  çalar gibi bir USB aygıtını bağlar.

- **4 Anten Giriş konektörü (desteklenen modellerde) –** TV Tarayıcı kartını  (isteğe bağlı) kullanarak programları  izlemek için, bir MCX konektörüyle harici  bir antene bağlanır. TV tarayıcı kartı  kurulumu hakkında daha fazla bilgi için,  sayfa 1[3](#page-12-0)'deki "TV Tarayıcı Kurulumu  (Ürünün Bulunabilirliği Bölgelere Göre  Değişir)" bölümüne bakın.
- **5** SD/SDHC/MMC/MS/MSPro **3-in-1 Ortam Kart Okuyucu –** Aşağıdaki bellek  kartlarında saklanan dijital fotoğrafları,  müzik, video ve belgeleri görüntülemek  ve paylaşmak için hızlı ve kolay bir yol  sağlar:
	- • Güvenli Dijital (SD) bellek kartı
	- • SDHC (Secure Digital High  Capacity) kartı
	- • Multimedya Kartı (MMC)
	- • Bellek Çubuğu
	- • Bellek Çubuğu PRO

### <span id="page-18-0"></span>**Bilgisayar Tabanı ve Klavye Özellikleri**

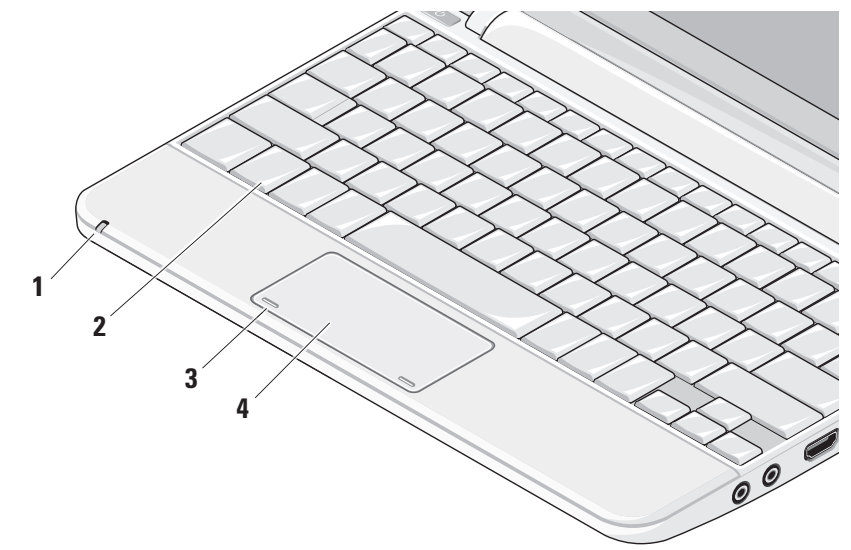

- **1 Güç/Pil gösterge ışığı –** Pil şarj durumunu göstermek için sabit biçimde yanar veya yanıp söner. Işık, bilgisayarın bir AC adaptör ile sari edilmesi ya da kullanılması sırasında aşağıdaki durumları gösterir
	- • Kesintisiz beyaz: Bilgisayar açıktır ve pil şarj olmaktadır.
	- • Yanıp sönen beyaz: Bilgisayar bekleme modundadır.
	- • Kapalı: Bilgisayar kapalıdır ve pil yeterince dolmuştur.

pil

- • Kesintisiz beyaz: Bilgisayar açıktır.
- • Yanıp sönen beyaz: Bilgisayar bekleme modundadır.
- • Yanıp sönen sarı: Pil şarjı düşük. Pili doldurmak için AC adaptörüne bağlayın.
- • Kapalı: Bilgisayar kapalıdır.
- **2 Klavye –** Bu klavyenin ayarları sistem ayarı yardımcı programı kullanılarak kişiselleştirilebilir.
- **3 Dokunmatik yüzey düğmeleri –** Fare gibi sol ve sağ tıklatma işlevleri sağlar.
- **4 Dokunmatik yüzey –** Fare işlevi sağlar. **Kaydırma**, **Titreme**, **Yakınlaştırma**, **Döndürme** ve **Masaüstü** özelliklerini destekler. Daha ayrıntılı bilgi için, sayfa 2[1](#page-20-1) "Dokunmatik Yüzey Hareketleri" ne bakın.

## <span id="page-20-1"></span><span id="page-20-0"></span>**Dokunmatik Yüzey Hareketleri**

### **Kaydırma**

İçerik üzerinde kaydırma yapmanızı sağlar. Kaydırma özelliği aşağıdakileri içerir:

**Yatay Kaydırma –** Nesnenin tamamının görülür olmadığı durumda odağı seçili nesne üzerine hareket ettirmenizi sağlar.

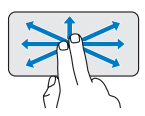

Seçili nesne üzerinde yatay kaydırma için iki parmağı istenen yönde hareket ettirin.

**Otomatik Dikey Kaydırma –** Etkin pencerede yukarı ya da aşağı kaydırmanızı sağlar.

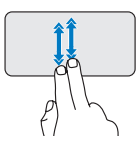

Otomatik dikey kaydırmayı etkinleştirmek için iki parmağı hızla yukarı aşağı hareket ettirin.

Otomatik kaydırmayı durdurmak için dokunmatik yüzeye hafifçe vurun.

**Otomatik Yatay Kaydırma – Etkin pencerede** sola ya da sağa kaydırmanızı sağlar.

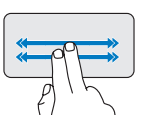

Otomatik yatay kaydırmayı etkinleştirmek için iki parmağı hızla sağa sola hareket ettirin.

Otomatik kaydırmayı durdurmak için dokunmatik yüzeye hafifçe vurun.

### **Değişim**

Değişim yönüne göre içeriği öne ya da geri getirmenizi sağlar.

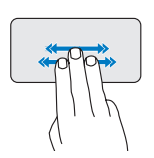

Seçili penceredeki içeriği döndürmek için üç parmağı istenen yönde hızla hareket ettirin.

### **Yakınlaştırma**

Ekran içeriğinin büyütme oranını arttırmanızı ya da azaltmanızı sağlar. Yakınlaştırma özelliği aşağıdakileri içerir:

**Sıkma –** Dokunmatik yüzey üzerinde iki parmağı birbirinden uzaklaştırıp, yakınlaştırarak yakınlaştırıp, uzaklaştırmanızı sağlar.

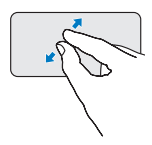

Yakınlaştırmak için: Etkin pencere görüntüsünü büyütmek için iki parmağı birbirinden uzaklaştırın.

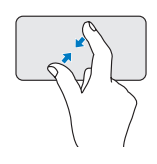

Uzaklaştırmak için: Etkin pencere görüntüsünü küçültmek için iki parmağı birbirine yakınlaştırın.

### **Döndürme**

Ekrandaki etkin içeriği döndürmenizi sağlar. Döndürme özelliği aşağıdakileri içerir:

**Çevirme –** Etkin içeriği, biri sabit, diğeri dönen iki parmağı kullanarak, 90 derecelik artışlarla döndürmenizi sağlar.

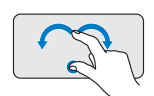

Seçilen nesneyi 90 derece saat yönünde ya da saat yönünün tersine döndürmek için başparmağınızı sabit tutarak, işaret parmağını yay şeklinde sağa ya da sola yay şeklinde hareket ettirin.

### **Masaüstü**

Açık tüm pencereleri aşağı atarak, masaüstünün görülebilir olmasını sağlar.

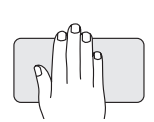

Elinizi herhangi bir yönelimle dokunmatik yüzeyin üzerine koyun ve kısa bir süre yerinde tutun.

### <span id="page-22-0"></span>**Dokunmatik Yüzeyin Hassasiyetini Belirleme**

Avuçiçi izleme özelliği dokunmatik yüzeyin hassasiyetini belirlemenizi sağlar ve yazı yazarken istenmeyen imleç hareketlerinin oluşmasını önlemede faydalıdır.

Dokunmatik yüzey hassasiyetini belirlemek için:

- **1. Başlat** → **Denetim Masası**→ **Fare**  öğelerini tıklatıp the **Elantech** sekmesini seçin.
- **2. Seçenekler...** öğesini tıklatın ve beliren **Elan Smart-Pad** penceresinden aşağı doğru kayarak **PalmTracking** (Avuçiçi İzleme) seçeneğini işaretleyin.
- **3. PalmTracking Sensitivity** (Avuçiçi İzleme Hassasiyeti) kaydırıcısını sürükleyerek dokunmatik yüzeyin hassasiyetini artırın veya azaltın.

# <span id="page-23-0"></span>**Görüntü Özellikleri**

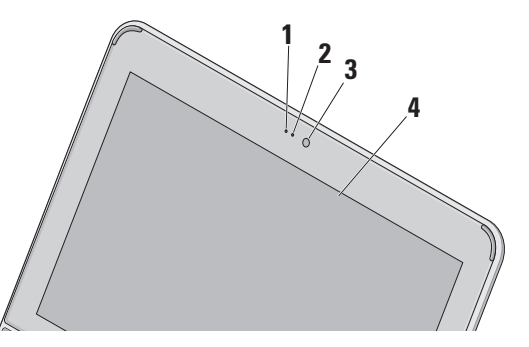

- **1 Mikrofon –** Sesli sohbet ve ses kaydetme için kaliteli ses sağlar.
- **2 Kamera etkinlik ışığı –** Kameranın açık veya kapalı olduğunu belirtir.
- **3 Kamera –** Video yakalama, konferans görüşmesi ve sohbet için yerleşik kamera.
- **4 Ekran –** Ekranınız, bilgisayarınızı satın alırken yaptığınız seçimlere göre değişebilir. Ekranlar hakkında daha fazla bilgi için bkz. Dell Teknoloji Kılavuzu.

### <span id="page-24-0"></span>**Pili Çıkarma ve Yerine Takma**

- **UYARI: Uyumsuz pil kullanımı yangın veya patlama riskini artırabilir. Bu bilgisayarda yalnızca Dell'den satın alınan pil kullanılmalıdır. Başka bilgisayarların pillerini kullanmayın.**
- **UYARI: Pilleri çıkarmadan önce bilgisayarı kapatın ve harici kabloları çıkarın (AC adaptörü dahil).**

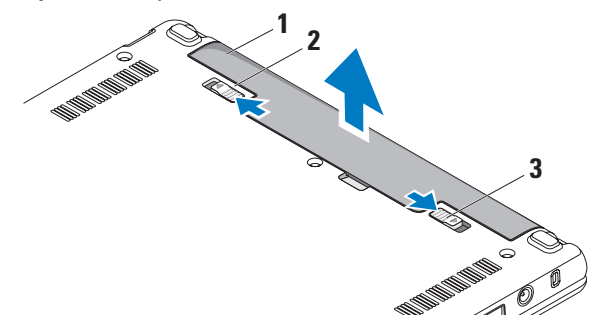

- **1** pil
- **2** pil serbest bırakma mandalı
- **3** pil kilitleme mandalı

<span id="page-25-0"></span>Pili çıkarmak için:

- **1.** Bilgisayarı kapatın ve ters çevirin.
- **2.** Pil kilitleme mandalını yerine oturana kadar kaydırın.
- **3.** Pil serbest bırakma mandalını açık konuma getirin.
- **4.** Pili yukarı ve pil yuvasının dışına çekin.

Pili değiştirmek için, yerine oturana kadar yuvaya itin. Daha sonra pil kilitleme mandalını kilitli konuma getirin.

# **Yazılım Özellikleri**

**NOT:** Bu bölümde tanımlanan özellikler hakkında daha fazla bilgi için, sabit diskinizde veya **support.dell.com**  adresindeki Dell Destek web sitesinde bulunan Dell Teknoloji Kılavuzu'na bakın.

#### **Verimlilik ve İletişim**

Bilgisayarınızda yüklü bulunan uygulamalara bağlı olarak, bilgisayarınızla sunumlar, broşürler, tebrik kartları, el ilanları ve elektronik tablolar oluşturabilirsiniz. Bilgisayarınızda yüklü olan yazılımlar için satınalma siparişinize bakın.

Internet'e bağlandıktan sonra web sitelerine erişebilir, e-posta hesabı oluşturabilir, dosyaları yükleyebilir, indirebilir ve benzer görevleri gerçekleştirebilirsiniz.

#### **Eğlence ve Multimedya**

Bilgisayarınızla video izleyebilir, oyun oynayabilir, müzik ve Internet radyo istasyonlarını dinleyebilirsiniz.

#### <span id="page-26-0"></span>**Masaüstünü Özelleştirme**

Görünüm, çözünürlük, duvar kağıdı, ekran koruyucu vs. öğeleri değiştirmek üzere masaüstünüzü özelleştirebilirsiniz.

#### Windows Vista

- **1.** Görüntü özellikleri penceresine erişmek için masaüstündeki açık bir alanı sağ tıklatın.
- **2. Görünüm ve sesleri özelleştir** penceresini açmak ve özelleştirme seçenekleriniz hakkında daha fazla bilgi almak için **Kişiselleştir'i** tıklatın.

#### Windows XP

- **1.** Görüntü özellikleri penceresine erişmek için masaüstündeki açık bir alanı sağ tıklatın.
- **2. Görünüm Özellikleri** penceresini açmak ve özelleştirme seçenekleriniz hakkında daha fazla bilgi almak için **Özellikler'i** tıklatın.

#### **Enerji Ayarlarınızı Özelleştirme**

Bilgisayarınızdaki güç ayarlarını yapılandırmak için işletim sisteminizin güç seçeneklerini kullanabilirsiniz. Windows varsayılan üç seçenek sunar:

- • **Dengeli** Bu güç seçeneği gerektiğinde tam performans sağlar ve bilgisayar kullanılmadığı zamanlar enerjiden tasarruf yapar.
- • **Güç tasarrufu** Bu güç seçeneği bilgisayarın ömrünü maksimuma çıkarmak için sistem performansını düşürerek ve kullanıldığı süre boyunca bilgisayarınızın enerji tüketimini azaltarak bilgisayarınızda enerji tasarrufu sağlar.
- • **Yüksek performans** Bu güç seçeneği işlemci hızını etkinliklerinize uygun hale getirerek ve sistem performansını en üst düzeye çıkararak bilgisayarınızda en yüksek düzeyde sistem performansı sağlar.

#### <span id="page-27-0"></span>**Verilerinizi Yedekleme**

Bilgisayarınızdaki dosya ve klasörleri düzenli olarak yedeklemeniz önerilir. Dosyaları yedeklemek için:

Windows Vista

- **1. Başlat** → **Denetim Masası**→ **Sistem ve Bakım**→ **Karşılama Merkezi**→ **Dosya ve ayarları aktar öğelerini tıklatın**.
- **2. Dosyaları yedekle** veya **Bilgisayarı yedekle'yi** tıklatın.
- **3. Kullanıcı Hesabı Denetimi** iletişim kutusunda **Devam'ı tıklatın ve Dosya Yedekleme** sihirbazının yönergelerini izleyin.

Windows XP

- **1. Başlat**→ **Tüm Programlar**→ **Donatılar**→ **Sistem Araçları**→ **Yedekleme** öğelerini tıklatın.
- **2. Dosya Yedekleme** sihirbazındaki yönergeleri izleyin.

# <span id="page-28-1"></span><span id="page-28-0"></span>**Sorunları Çözme**

**UYARI: Bilgisayarın kapağını yalnızca eğitimli servis personeli çıkarmalıdır. Gelişmiş servis yönergeleri için support.dell. com adresindeki Dell Destek web sitesinde Servis Kılavuzu'na bakın.**

# **Ağ Sorunları**

#### **Kablosuz Bağlantılar**

#### **Kablosuz ağ bağlantısı kesilirse**

Kablosuz yönlendirici çevrimdışı veya kablosuz aygıt bilgisayarda devre dışı bırakılmış.

• Açıldığından ve veri kaynağınıza (kablo modem veya ağ hub'ı) bağlı olduğundan emin olmak için kablosuz yönlendiricinizi denetleyin.

- • Arayüz kablosuz bağlantınızı engelleyebilir veya kesintiye uğratabilir. Bilgisayarı kablosuz yönlendiricinize yaklaştırmaya çalışın.
- • Kablosuz yönlendiriciyle olan bağlantınızı yeniden oluşturun:
	- a. Bilgisayarınızda kablosuz bağlantının etkin olduğunu doğrulayın (sayfa [9](#page-8-1)'daki "Kablosuz Bağlantıyı Etkinleştirme ya da Devre Dışı Bırakma (İsteğe bağlı)" kısmına bakın).
	- b. Açık dosyaları kaydedip kapatın ve açık programlardan çıkın.
	- c. Başlat düğmesini, sonra **Bağlan**  öğesini tıklatın.
	- d. Kurulumu tamamlamak için ekrandaki yönergeleri izleyin.

#### <span id="page-29-0"></span>**Kablolu Bağlantılar**

**Ağ bağlantısı kesilirse** — Ağ kablosu gevşek veya hasarlıdır.

• Takılı ve hasarsız olduğundan emin olmak için kabloyu denetleyin.

Tümleşik ağ konektöründeki bağlantı bütünlüğü ışığı bağlantınızın çalıştığını doğrulamanızı ve durum hakkında bilgi edinmenizi sağlar:

- • Yeşil 10 Mbps ağ ve bilgisayar arasında iyi bir bağlantı var.
- • Turuncu 100 Mbps ağ ve bilgisayar arasında iyi bir bağlantı var.
- • Kapalı Bilgisayar ağa fiziksel bir bağlantı algılayamadı.

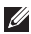

**ZA NOT:** Ağ konektöründeki bağlantı bütünlüğü ışığı yalnız kablolu bağlantılar içindir. Bağlantı bütünlüğü ışığı kablosuz bağlantıların durumunu göstermez.

# **Güç Sorunları**

**Güç ışığı yanmıyorsa** — Bilgisayarınız kapalıdır veya elektrik almıyordur.

- • Bilgisayarınız çok çıkışlı bir elektrik prizine bağlıysa, prizin elektrik prizine takılı ve açık olduğundan emin olun. Ayrıca bilgisayarın doğru açıldığından emin olmak için güç koruma aygıtlarını, çok çıkışlı elektrik prizlerini ve elektrik uzatma kablolarını devre dışı bırakın.
- • Elektrik prizine lamba gibi başka bir cihaz takarak, prizin sorunsuz çalıştığından emin olun.
- • AC adaptörü kablo bağlantılarını denetleyin. AC adaptöründe ışık varsa, AC adaptöründeki ışığın açık olduğundan emin olun.

#### <span id="page-30-0"></span>**Güç ışığı sürekli beyaz ise ve bilgisayar**

**yanıt vermiyorsa** — Ekran yanıt vermiyor olabilir. Bilgisayar kapanıp açılana kadar güç düğmesine basın.

**Güç ışığı beyaz yanıp sönüyorsa** — Bilgisayar bekleme modundadır. Normal çalışmayı devam ettirmek için klavyenizde bir tuşa basın, dokunmatik yüzeydeki veya harici fareyi hareket ettirin ya da güç düğmesine basın.

**Güç ışığı sarı yanıp sönüyorsa** — Bir aygıt düzgün çalışmıyor olabilir ya da pil şarjı düşüktür.

- • Bilgisayara elektrik geliyorsa, bu durumda bir aygıt düzgün çalışmıyordur veya yanlış takılmıştır.
- • Pil şarjı azalmışsa, bilgisayarı AC adaptörüne bağlayın.

#### **Bilgisayarınızın almasını etkileyen girişimle karşılaşırsanız** — İstenmeyen bir sinyal diğer sinyalleri engelleyerek veya

kesintiye uğratarak girişim yaratmaktadır. Girişimin bazı olası nedenleri aşağıda belirtilmiştir:

- • Güç, klavye ve fare uzatma kabloları.
- • Çok çıkışlı elektrik prizine bağlı çok fazla aygıt var.
- • Aynı elektrik prizine çok çıkışlı elektrik prizleri bağlanmış.

# **Bellek Sorunları**

#### **Yetersiz bellek mesajı alırsanız —**

- • Açık dosyaları kaydedip kapatın ve kullanmadığınız açık programlardan çıkın ve sorunun giderilip giderilmediğine bakın.
- • En az bellek gereksinimleri için yazılım belgelerine bakın. Gerektiğinde ek bellek takın. (**support.dell.com** adresindeki Dell Support web sitesinde Service Manual'a (Servis Elkitabı) bakın).

#### <span id="page-31-0"></span>**Bellek sorunlarıyla karşılaşırsanız —**

- • Bellek modülünün bilgisayarınızla uyumlu olup olmadığını denetleyin. Bilgisayarınız DDR2 belleği destekler. Bilgisayarınızın desteklediği bellek türü hakkında daha fazla bilgi için, [59](#page-58-1)'deki "Özellikler" kısmına bakın.
- • Bellek modüllerini çıkarıp yerine takma (**support.dell.com** adresindeki Dell Support web sitesinde Service Manual'a (Servis Elkitabı) bakın).
- • Dell Diagnostics'i çalıştırın (sayfa 3[8](#page-37-1)'daki "Dell Diagnostics" bölümüne bakın).

### <span id="page-31-1"></span>**Kilitlenmeler ve Yazılım Sorunları**

**Bilgisayar başlamıyorsa** — Güç kablosunun bilgisayara ve elektrik prizine tamamen takılı olduğundan emin olun.

**Bir program yanıt vermiyorsa** — Programı sonlandırın:

- **1.** Aynı anda <Ctrl><Shift><Esc> tuşlarına basın.
- **2. Uygulamalar'ı** tıklatın.
- **3.** Yanıt vermeyen programı tıklatın
- **4. Görevi Sonlandır'ı** tıklatın.

**Bir program tekrar tekrar kilitleniyorsa** — Yazılım belgelerine bakın. Gerekirse programı kaldırıp yeniden yükleyin.

- **NOT:** Yazılımın kurulum yönergeleri genellikle yazılımın belgelerinde veya bir ortamda (CD veya DVD) bulunur.
- **NOT:** Bilgisayarınızda bir optik sürücü bulunabilir veya bulunmayabilir. Ortam içeren işlemler için bir harici optik sürücüsü veya harici depolama aygıtı kullanın.

#### <span id="page-32-0"></span>**Bilgisayar yanıt vermiyorsa ya da kesintisiz mavi ekran görüntülenirse** —

#### **DİKKAT: İşletim sistemi yoluyla bir kapatma yapamazsanız veri kaybedebilirsiniz.**

Klavyenizdeki bir tuşa basarak veya farenizi hareket ettirerek bir yanıt alamıyorsanız, güç düğmesine bilgisayar kapanana kadar en az 8-10 saniye basılı tutun ve bilgisayarınızı yeniden başlatın.

#### **Bir program Microsoft® Windows® işletim sisteminin önceki bir sürümü için tasarlanmışsa —**

Program Uyumluluk Sihirbazı'nı çalıştırın. Program Uyumluluk Sihirbazı, bir programı Windows Vista/XP işletim sistemi dışındaki benzer ortamlarda da çalışacak şekilde yapılandırır.

#### Windows Vista

- **1. Başlat** → **Denetim Masası**→ **Programlar**→ **Windows'u bu sürümüyle daha eski bir program kullan** öğelerini tıklatın. Hoş geldiniz ekranında **İleri'yi** tıklatın.
- **2.** Ekrandaki yönergeleri izleyin.

#### Windows XP

- **1. Başlat**→ **Tüm Programlar**→ **Donatılar**→ **Program Uyumluluk Sihirbazı** öğelerini tıklatın.
- **2.** Hoş geldiniz ekranında **İleri'yi** tıklatın.
- **3.** Ekrandaki yönergeleri izleyin.

#### **Başka yazılım sorunlarıyla karşılaşırsanız** —

- • Dosyalarınızı hemen yedekleyin.
- • Sabit sürücü veya CD'leri denetlemek için bir virüs tarama programı kullanın.

#### **Sorunları Çözme**

- • Açık dosya veya programları kaydedip kapatın ve bilgisayarınızı **Başlat** menüsünden kapatın.
- • Yazılım belgelerini denetleme veya sorun giderme bilgileri için yazılım üreticisine başvurma:
	- Programın bilgisayarda yüklü işletim sistemi ile uyumluluğundan emin olun.
	- Bilgisayarınızın yazılımı çalıştırmak için en düşük donanım gereksinimlerini karşıladığından emin olun. Bilgi için yazılım belgelerine bakın.
	- Programın yüklendiğinden ve uygun şekilde yapılandırıldığından emin olun.
	- Aygıt sürücülerinin programla çakışmadığından emin olun.
	- Gerekirse, Dell Support Center programını kaldırıp yeniden yükleyin.
	- Dell'e başvurduğunuzda, sorun giderme yardımı için görüntülenen hata iletilerini yazın.

# <span id="page-34-0"></span>**Destek Araçlarını Kullanma**

**NOT:** Bu bölümdeki yönergeler Windows Vista işletim sistemi kurulu olan bilgisayarlar içindir.

## **Dell Destek Merkezi**

**Dell Destek Merkezi**, ihtiyaç duyduğunuz servis, destek ve sisteme özel bilgileri bulmanıza yardım eder. **Dell Destek Merkezi** ve kullanılabilir destek araçları hakkında daha fazla bilgi için, **support.dell.com** sitesindeki **Hizmetler** sekmesini tıklatın.

Uygulamayı çalıştırmak için, görev

çubuğundaki simgesini tıklatın. Ana sayfa, aşağıdakilere erişmek için bağlantılar içerir:

• Self Help (Sorun Giderme, Güvenlik, Sistem Performansı, Ağ/Internet, Yedekleme/Kurtarma ve Windows isletim sistemi)

- • Uyarılar (bilgisayarınızla ilgili teknik destek uyarıları)
- • Dell Desteği (DellConnect™ ile teknik destek, Müşteri Hizmetleri, Eğitim ve Öğreticiler, Dell on Call ile Nasıl Yapılır Yardımı ve PCCheckUp ile Çevrimiçi Tarama)
- • Sisteminiz Hakkında (Sistem Belgeleri, Garanti Bilgileri, Sistem Bilgileri, Yükseltmeler & Aksesuarlar)

**Dell Destek Merkezi** ana sayfasının üstünde, bilgisayarınızın model numarası, servis etiketi ve hızlı servis kodu bulunur.

**Dell Destek Merkezi** hakkında daha fazla bilgi için sabit diskinizde veya **support.dell.com** adresindeki Dell Destek web sitesinde bulunan Dell Technology Guide'a (Dell Teknoloji Kılavuzu) bakın.

# <span id="page-35-0"></span>**Sistem İletileri**

Bilgisayarınızda sorun veya hata varsa, nedenini ve sorunu çözmek için gereken eylemi belirlemenize yardım edecek bir Sistem İletisi görüntülenebilir.

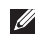

**Z NOT:** Aldığınız ileti aşağıdaki örneklerde listelenmemişse, işletim sisteminin veya ileti görüntülendiğinde çalışmakta olan programın belgelerine bakın. Alternatif olarak sabit diskinizde veya **support.dell.com** adresindeki Dell Destek web sitesinde bulunan Dell Teknoloji Kılavuzuna bakın.

**Dikkat! Bu sistemde önceki önyükleme teşebbüsleri [nnnn] noktasında başarısız oldu. Bu sorunu çözme konusunda yardım için lütfen bu denetim noktasını not edin ve Dell Teknik Destek bölümüyle bağlantı kurun** — Bilgisayar aynı hata için önyükleme rutinini tamamlamada art arda üç kez başarısız oldu, yardım için sayfa 5[4'](#page-53-1)deki "Dell'e Başvurma" bölümüne bakın.

**CMOS sağlama hatası** — Olası anakart hatası veya RTC pili zayıf. Pili değiştirin. (Sabit diskinizde bulunan Dell Technology Guide (Dell Teknoloji Kılavuzu) veya **support.dell.com** adresindeki Dell Destek web sitesinden ya da sayfa 5[4](#page-53-1)'daki "Dell'e Başvurma" bölümünden yardım alabilirsiniz).

**Sabit disk (HDD) sürücü hatası** — POST sırasında olası sabit disk arızası; yardım için (bkz. sayfa 5[4,](#page-53-1) "Dell'e Başvurma").

**Sabit disk sürücü (HDD) okuma hatası** — HDD önyükleme testi sırasında olası sabit disk arızası (yardım için bkz. sayfa [5](#page-53-1)4, "Dell'e Başvurma").

**Klavye hatası** — Klavye hatası veya gevşek kablo.

**Önyükleme aygıtı yok** — Sabit disk sürücüde önyüklenebilir bölüm yok, sabit disk sürücü konektörü gevşek veya önyüklenebilir aygıt yok.

- <span id="page-36-0"></span>• Önyükleme aygıtınız sabit disk sürücüsü ise, konektörün bağlı, sürücünün doğru şekilde takılmış ve önyüklenebilir aygıt olarak bölümlendirilmiş olduğundan emin olun.
- • Sistem kurulumuna girin ve önyükleme sırası bilgilerinin doğru olduğundan emin olun. (sabit diskinizde ya da **support.dell.com** adresindeki Dell Support web sitesinde bulunan Dell Teknoloji Kılavuzu'na bakın).

**Saat ilerleme kesintisi yok** — Sistem kartındaki bir çip arızalı olabilir veya anakart hatası mevcut (yardım için sayfa 5[4](#page-53-1)'deki "Dell'e Başvurma" bölümüne bakın).

**USB aşırı akım hatası** — USB aygıtını çıkarın. USB aygıtınızın düzgün çalışabilmesi için daha fazla güç gerekli. USB aygıtını bağlamak için harici güç kaynağı kullanın veya aygıtınızda iki USB kablosu varsa her ikisini birden bağlayın.

**NOT - Sabit Disk Sürücüsü KENDİ KENDİNE İZLEME SİSTEMİ bir parametrenin normal çalışma aralığını aştığını bildirdi. Dell verilerinizi düzenli şekilde yedeklemenizi önerir. Aralık dışı bir parametre potansiyel bir sabit disk sorununa işaret etmeyebilir** — S.M.A.R.T hatası, olası sabit disk sürücü hatası. Bu özellik BIOS kurulumunda etkinleştirilebilir veya devre dışı bırakılabilir (yardım için sayfa 5[4,](#page-53-1) "Dell'e Başvurma" bölümüne bakın).

## **Donanım Sorun Giderici**

İşletim sistemi kurulumu sırasında bir aygıt algılanamazsa veya algılandığı halde, yanlış yapılandırılırsa, uyumsuzluğu çözmek için **Donanım Sorun Giderici**'yi kullanabilirsiniz.

Donanım Sorun Gidericisi'ni başlatmak için:

**1.** Başlat düğmesini, sonra **Yardım ve Destek** öğesini tıklatın.

- <span id="page-37-0"></span>**2.** Ara alanına donanım sorun gidericisi yazın ve aramayı başlatmak için <Enter> tuşuna basın.
- **3.** Arama sonuçlarında sorunu en iyi şekilde tanımlayan seçeneği belirleyin ve kalan sorun giderme adımlarını izleyin.

# <span id="page-37-1"></span>**Dell Diagnostics**

Bilgisayarınızla ilgili bir sorun yaşarsanız, teknik yardım için Dell'e başvurmadan önce sayfa [32](#page-31-1)'de "Kilitlenmeler ve Yazılım Sorunları" bölümündeki gerekli kontrolleri yapın (bkz. sayfa [5](#page-53-1)4 "Dell'e Başvurma") ve Dell Diagnostics'i çalıştırın.

Başlamadan önce bu yordamları yazdırmanız önerilir.

- *M* NOT: Dell Diagnostics programi yalnızca Dell bilgisayarlarda çalışır.
- **NOT:** Drivers and Utilities (Sürücüler ve Yardımcı Programlar) ortamı isteğe bağlıdır ve bilgisayarınızla birlikte verilmeyebilir.

Bilgisayarınızın yapılandırma bilgilerini kontrol etmek ve sınamak istediğiniz aygıtın sistem kurulum programında göründüğünü ve etkin olduğunu doğrulamak için. Dell Teknoloji Kılavuzu'ndaki Sistem Kurulumu bölümüne bakın.

Sabit disk sürücünüzden veya Drivers and Utilities (Sürücüler ve Yardımcı Programlar) CD'sinden Dell Diagnostics programını başlatın.

#### **Dell Diagnostics Programını Sabit Sürücünüzden Başlatma**

Dell Diagnostics programı sabit disk sürücünüzde gizli bir tanılama yardımcı programı bölümündedir.

- **NOT:** Bilgisayarınız bir ekran resmi görüntülemiyorsa, sayfa 5[4'](#page-53-1)de "Dell'e Başvurma" bölümüne bakın.
- **1.** Bilgisayarın sorunsuz şekilde çalışan bir elektrik prizine bağlı olduğundan emin olun.
- **2.** Bilgisayarınızı açın (veya yeniden başlatın).
- **3.** DELL™ logosu göründüğünde, hemen <F12>'ye basın. Önyükleme menüsünde **Diagnostics**'i seçin ve <Enter> tuşuna basın.
- **NOT:** Çok uzun süre bekler ve işletim sistemi logosunu görürseniz, Microsoft® Windows® masaüstü görünene kadar beklemeye devam edin ve sonra bilgisayarınızı kapatıp yeniden deneyin.
- **NOT:** Hiçbir tanılama yardımcı programı bölümü bulunamadığını belirten bir ileti görürseniz, Dell Diagnostics programını Drivers and Utilities (Sürücüler ve Yardımcı Programlar) ortamından başlatın.
- **4.** Dell Diagnostics programını sabit disk sürücünüzdeki tanılama yardımcı programı bölümünden başlatmak için herhangi bir tuşa basın.

#### **Dell Diagnostics Programını Drivers and Utilities Ortamından Başlatma**

- $\mathscr{U}$ **NOT:** Bilgisayarınızda bir optik sürücü bulunabilir veya bulunmayabilir. Ortam içeren işlemler için bir harici optik sürücüsü veya harici depolama aygıtı kullanın.
- **1.** Drivers and Utilities (Sürücüler ve Yardımcı Programlar) ortamını yerleştirin.
- **2.** Bilgisayarı kapatıp tekrar başlatın. DELL logosu göründüğünde, hemen <F2>'ye basın.
- **NOT:** Çok uzun süre bekler ve işletim sistemi logosunu görürseniz, Microsoft® Windows® masaüstü görünene kadar beklemeye devam edin ve sonra bilgisayarınızı kapatıp yeniden deneyin.
- **ZA NOT:** Sonraki adımlar, önyükleme sırasını yalnızca bir kez değiştirir. Sonraki başlatmada, bilgisayar sistem kurulumu programında belirtilen aygıtlara göre önyükleme yapar.
- **3.** Önyükleme aygıtı listesi göründüğünde, **CD/DVD/CD-RW** seçeneğini vurgulayın ve <Enter> tuşuna basın.
- **4.** Görüntülenen menüden **Boot from CD-ROM** (CD-ROM'dan başlat) seçeneğini belirtin ve <Enter> tuşuna basın.
- **5.** CD menüsünü başlatmak için 1 yazın ve ilerlemek için <Enter> tuşuna basın.
- **6.** Numaralı listeden **Run the 32 Bit Dell Diagnostics** (32 Bit Dell Diagnostics Programını Çalıştır'i) seçin. Birden çok sürüm listelenmişse, bilgisayarınıza uygun sürümü seçin.
- **7.** Dell Diagnostics **Main Menu** (Ana Menüsü) göründüğünde, yürütmek istediğiniz sınamayı seçin.

# <span id="page-40-0"></span>**İşletim Sisteminizi Geri Yükleme**

İşletim sisteminizi aşağıdaki yollarla geri yükleyebilirsiniz:

- • Sistem Geri Yükleme bilgisayarınızı veri dosyalarını etkilemeden önce bir çalışma durumuna döndürür. İşletim sisteminizi geri yüklemek ve veri dosyalarınızı korumak için ilk çözüm olarak Sistem Geri Yükleme'yi kullanın.
- • Dell Factory Image Restore (Dell Fabrika Ayarları Görüntüsüne Geri Yükleme), sabit sürücünüzü bilgisayarı satın aldığınız sıradaki çalışma durumuna geri yükler. Bu işlem sabit sürücünüzdeki tüm verileri siler ve bilgisayarı aldıktan sonra yüklediğiniz tüm programları kaldırır. Dell Fabrika Görüntüsü Geri Yükleme'yi sadece Sistem Geri Yükleme ile işletim sistemi sorununuzu çözemediğinizde kullanın.
- • Bilgisayarınızla birlikte bir Operating System (İşletim Sistemi) diski aldıysanız, işletim sisteminizi geri yüklemek için bu diski kullanabilirsiniz. Ancak, Operating System diskini kullanmak da sabit sürücünüzdeki tüm verileri siler. Diski sadece Sistem Geri Yükleme ile işletim sistemi sorununuzu çözemediğinizde kullanın.

### <span id="page-40-1"></span>**Sistem Geri Yükleme**

Windows isletim sistemleri, donanıma, yazılıma veya sistem ayarlarına yapılan değişiklikler bilgisayarı istenmeyen bir sistem durumuna getirmişse, bilgisayarınızı önceki bir sistem durumuna geri yüklemenizi (veri dosyalarını etkilemeden) sağlayan Sistem Geri Yükleme seceneğini sağlar. Sistem Geri Yüklemenin bilgisayarınızda yaptığı hiçbir değişiklik geri alınamaz.

#### **DİKKAT: Veri dosyalarınız düzenli olarak yedekleyin. Sistem Geri Yükleme, veri dosyalarınızı izlemez veya kurtarmaz.**

**NOT:** Bu belgedeki yordamlar Windows varsayılan görünümü için yazılmıştır, bu nedenle Dell™ bilgisayarınızı Windows Klasik görünümüne ayarladığınızda bunlar geçerli olmayabilir.

#### **Windows Vista'da Sistem Geri Yüklemeyi Başlatma**

- **1. Baslat'ı D** tıklatın.
- **2. Aramayı Başlat** kutusuna Sistem Geri Yükleme yazın ve <Enter> tuşuna basın.
- **NOT: Kullanıcı Hesabı Denetimi**  penceresi görünebilir. Bilgisayarda bir yöneticiyseniz, **Devam**'ı tıklatın; aksi takdirde istediğiniz eyleme devam etmek için yöneticinize başvurun.

**3. İleri'yi** tıklatın ve ekranda kalan komutları izleyin.

Sistem Geri Yükleme'nin sorununuzu çözmemesi durumunda son sistem geri yüklemeyi geri alabilirsiniz.

#### **Windows XP'de Sistem Geri Yüklemeyi Başlatma**

- **1. Başlat**→ **Tüm Programlar**→ **Donatılar**→ **Sistem Araçları**→ **Sistem Geri Yükleme** öğesini tıklatın.
- **2.** Hoş geldiniz ekranında **İleri'yi** tıklatın.
- **3.** Ekrandaki yönergeleri izleyin.

#### <span id="page-42-0"></span>**Windows Vista'da Son Sistem Geri Yüklemeyi Geri Alma**

- **NOT:** Son sistem geri yüklemesini geri almadan önce, açık dosyaları kaydedip kapatın ve açık programlardan çıkın. Sistem geri yükleme bitene kadar hiçbir dosyayı veya programı değiştirmeyin, açmayın veya silmeyin.
- **1. Başlat'ı** tıklatın.
- **2. Aramayı Başlat** kutusuna Sistem Geri Yükleme yazın ve <Enter> tuşuna basın.
- **3. Son geri yüklememi geri al 'ı** ve **İleri'yi** tıklatın.

#### **Windows XP'de Son Sistem Geri Yüklemeyi Geri Alma**

**NOT:** Son sistem geri vüklemesini geri almadan önce, açık dosyaları kaydedip kapatın ve açık programlardan çıkın. Sistem geri yükleme bitene kadar hiçbir dosyayı veya programı değiştirmeyin, açmayın veya silmeyin.

- **1. Başlat**→ **Tüm Programlar**→ **Donatılar**→ **Sistem Araçları**→ **Sistem Geri Yükleme** öğesini tıklatın.
- **2.** Hoş geldiniz ekranında **Son geri yüklememi geri al** seçeneğini, sonra **İleri'yi** tıklatın.
- **3.** Ekrandaki yönergeleri izleyin.

# **Windows XP'de Dell™ PC Geri Yüklemeyi Kullanma**

**DİKKAT: Dell PC Geri Yükleme kullanıldığında sabit sürücünüzdeki tüm veriler kalıcı olarak silinir ve bilgisayarınızı aldıktan sonra yüklediğiniz tüm programlar veya sürücüler kaldırılır. Mümkünse, bu seçenekleri kullanmadan önce verilerinizi yedekleyin. PC Geri Yükleme işlevini sadece Sistem Geri Yükleme ile işletim sistemi sorununuzu çözemediğinizde kullanın.**

**NOT:** Symantec tarafından sunulan Dell PC Geri Yükleme ve Dell Fabrika Görüntüsü Geri Yükleme bazı ülkelerde veya belirli bilgisayarlarda kullanılamayabilir.

Dell PC Geri Yükleme işlevini işletim sisteminizi geri yüklemek için son yöntem olarak kullanın. Bu seçenekler sabit sürücünüzü bilgisayarınızı ilk aldığınızdaki çalışma durumuna döndürür. Bilgisayarınızı aldıktan sonra eklediğiniz veri dosyaları dahil tüm program veya dosyalar sabit sürücüden kalıcı olarak silinir. Veri dosyaları belgeleri, elektronik tabloları, e-posta mesajlarını, dijital fotoğrafları, müzik dosyalarını vb. içerir. Mümkünse, PC Geri Yükleme'yi kullanmadan önce tüm verileri yedekleyin.

PC Restore Kullanma:

**1.** Bilgisayarı açın.

Önyükleme sırasında ekranın üstünde **www.dell.com** ile birlikte bir mavi çubuk görünür.

- **2.** mavi çubuğu görür görmez, <Ctrl><F11>'e basın. <Ctrl><F11> tuş birleşimine zamanında basamazsanız, bilgisayarın başlama işlemini tamamlanmasına izin verin ve sonra bilgisayarı yeniden başlatın.
- **DİKKAT: PC Restore'a devam etmek istemezseniz, Yeniden başlat öğesini tıklatın.**
- **3. Geri yükle** ve **Onayla** öğelerini tıklatın. Geri yükleme işleminin tamamlanması 6 ila 10 dakika arasında sürer.
- **4.** Sizden istendiğinde, bilgisayarı yeniden başlatmak için **Son'u** tıklatın.
- **NOT:** Bilgisayarı el ile kapatmayın. **Son'u** tıklatın ve bilgisayarı yeniden başlatın.

<span id="page-44-0"></span>**5.** Sizden istendiğinde **Evet'i** tıklatın.

Bilgisayar yeniden başlar. Bilgisayar ilk çalışma durumuna döndürüldüğünden, açılan Son Kullanıcı Lisans Sözleşmesi gibi ekranlar, bilgisayar ilk kez açıldığında görünenlerle aynıdır.

#### **6. İleri'yi** tıklatın.

Sistem Geri Yükleme ekranı görüntülenir ve bilgisayar yeniden başlar.

Bilgisayar yeniden başladıktan sonra, **Tamam'ı** tıklatın.

## **Dell Factory Image Restore**

**DİKKAT: Dell Factory Image Restore kullanıldığında sabit sürücünüzdeki tüm veriler kalıcı olarak silinir ve bilgisayarınızı aldıktan sonra yüklediğiniz tüm programlar veya sürücüler kaldırılır. Mümkünse, bu seçeneği kullanmadan önce verilerinizi yedekleyin. Dell Fabrika Görüntüsü Geri Yükleme'yi sadece Sistem Geri** 

#### **Yükleme ile işletim sistemi sorununuzu çözemediğinizde kullanın.**

**MOT: Dell Factory Image Restore** uygulaması bazı ülkelerde veya bazı bilgisayarlarda kullanılamayabilir.

Dell Factory Image Restore işlevini işletim sisteminizi geri yüklemek için son yöntem olarak kullanın. Bu seçenekler sabit sürücünüzü bilgisayarınızı ilk aldığınızdaki çalışma durumuna döndürür. Bilgisayarınızı aldıktan sonra eklediğiniz veri dosyaları dahil tüm program veya dosyalar sabit sürücüden kalıcı olarak silinir. Veri dosyaları belgeleri, elektronik tabloları, e-posta mesajlarını, dijital fotoğrafları, müzik dosyalarını vb. içerir. Mümkünse, Factory Image Restore uygulamasını kullanmadan önce tüm verileri yedekleyin.

#### **Dell Factory Image Restore**

- **1.** Bilgisayarı açın. Dell logosu göründüğünde **Vista Advanced Boot Options** (Gelişmiş Önyükleme Seçenekleri) Penceresine ulaşmak için birkaç kez <F8> tuşuna basın.
- **2. Repair Your Computer** (Bilgisayarınızı Onarın) öğesini seçin.
- **3. Sistem Kurtarma Seçenekleri** penceresi görüntülenir.
- **4.** Bir klavye düzeni seçin ve **İleri'yi** tıklatın.
- **5.** Kurtarma seçeneklerine erişmek için yerel kullanıcı olarak oturum açın. Komut istemine erişmek için **Kullanıcı adı** alanına administrator yazın ve ardından **Tamam'ı** tıklatın.
- **6. Dell Factory Image Restore** öğesini tıklatın. **Dell Factory Image Restore** karşılama ekranı görüntülenir.
- **NOT:** Yapılandırmanıza bağlı olarak **Dell Factory Tools** ve sonra **Dell Factory Image Restore** öğesini secmeniz gerekebilir.
- **7. İleri'yi** tıklatın. **Veri Silmeyi Onayla** ekranı görüntülenir.
- **MOT:** Factory Image Restore ile devam etmek istemiyorsanız **İptal** düğmesini tıklatın.
- **8.** Sabit sürücüyü yeniden biçimlendirmek ve sistem yazılımını fabrika durumuna geri döndürmeye devam etmek istediğinizi onaylamak için onay kutusunu seçin ve ardından **İleri'**yi tıklatın.

Geri yükleme işlemi başlar ve tamamlanması beş dakika veya daha fazla sürebilir. İşletim sistemi ve fabrikada yüklenen uygulamalar fabrika durumuna döndürüldüğünde bir mesaj görüntülenir.

**9.** Sistemi yeniden başlatmak için **Son'u** tıklatın.

# <span id="page-46-0"></span>**İşletim Sistemini Yeniden Yükleme**

#### **Başlamadan Önce**

Yeni yüklenen bir sürücüdeki sorunu düzeltmek için Windows işletim sistemini yeniden yüklemeyi düşünüyorsanız, önce Windows Aygıt Sürücüsünü Geri Alma'yı kullanmayı deneyin. Aygıt Sürücüsünü Geri Alma sorunuzu çözmüyorsa, işletim sisteminizi yeni aygıt sürücüsünü yüklemeden önceki sistem durumuna geri döndürmek için Sistem Geri Yükleme'yi kullanın. Bkz. sayfa [4](#page-40-1)1 "Sistem Geri Yükleme".

**DİKKAT: Kurulumu yapmadan önce, birincil sabit sürücünüzdeki tüm veri dosyalarını yedekleyin. Geleneksel sabit sürücü yapılandırmaları için, birincil sabit sürücü, bilgisayarın ilk algıladığı sürücüdür.**

Windows'u yeniden yüklemek için aşağıdakiler gereklidir:

- Dell Operating System ortamı
- Dell Drivers and Utilities ortami
- **MOT:** Dell Drivers and Utilities ortami bilgisayarınız üretilirken yüklenen sürücüleri içerir. Gerekli sürücüleri yüklemek için Dell Drivers and Utilities ortamını kullanın. Bilgisayarı sipariş ettiğiniz bölgeye veya ortamı isteyip istemediğinize bağlı olarak, Dell Drivers and Utilities ortamı ve Operating System ortamı bilgisayarınızla birlikte verilmeyebilir.

#### **Windows'u Yeniden Yükleme**

Yeniden yükleme işleminin tamamlanması 1 ila 2 saat sürebilir. İşletim sistemini yeniden yükledikten sonra, aygıt sürücülerini, virüsten koruma programını ve diğer yazılımları da yeniden yüklemeniz gerekir.

- **MOT:** Bilgisayarınızda bir optik sürücü bulunabilir veya bulunmayabilir. Ortam içeren işlemler için bir harici optik sürücüsü veya harici depolama aygıtı kullanın.
- **1.** Açık dosyaları kaydedip kapatın ve açık programlardan çıkın.
- **2.** Operating System diskini takın.
- **3. Install Windows** (Windows'u Yükle) iletisi görüntülenirse, **Exit'i** (Çıkış) tıklatın.
- **4.** Bilgisayarı yeniden başlatın.
- **5.** DELL logosu göründüğünde, hemen <F2>'ye basın.
- **NOT:** Cok uzun süre bekler ve isletim sistemi logosunu görürseniz, Microsoft® Windows® masaüstü görünene kadar beklemeye devam edin ve sonra bilgisayarınızı kapatıp yeniden deneyin.
- **NOT:** Sonraki adımlar, önyükleme sırasını yalnızca bir kez değiştirir. Sonraki başlatmada, bilgisayar sistem kurulumu programında belirtilen aygıtlara göre önyükleme yapar.
- **6.** Önyükleme aygıtı listesi göründüğünde, **CD/DVD/CD-RW Sürücü** seçeneğini vurgulayın ve <Enter> tuşuna basın.
- **7. CD-ROM'dan önyükleme yapmak** için bir tuşa basın. Yüklemeyi tamamlamak için ekrandaki yönergeleri izleyin.

# <span id="page-48-0"></span>**Yardım Alma**

Bilgisayarınızda bir sorunla karşılaşırsanız, tanılamak için aşağıdaki adımları tamamlayın ve sorunu giderin:

- **1.** Bilgisayarınızın karşılaştığı sorunla ilgili olarak bilgi ve yordamlar için bkz. sayfa 2[9,](#page-28-1) "Sorunları Çözme".
- **2.** Dell Diagnostics'i çalıştırma prosedürleri için sayfa 3[8](#page-37-1)'daki "Dell Diagnostics" bölümüne bakın.
- **3.** Sayfa 5[3](#page-52-1)'deki "Tanı Denetim Listesi" ni doldurun.
- **4.** Kurulum ve sorun giderme yordamlarında yardım almak için, (**support.dell.com**) adresindeki Dell Destek sitesinde Dell'in çok çeşitli çevrimiçi hizmetlerini kullanabilirsiniz. Çevrimiçi Dell Destek Merkezinin daha kapsamlı bir listesi için sayfa 5[0](#page-49-1)'deki "Çevrimiçi Hizmetler" bölümüne bakın.
- **5.** Önceki adımlar sorununuzu çözmediyse, sayfa 5[3'](#page-52-2)daki "Aramadan Önce" ve ardından sayfa 5[4'](#page-53-1)deki "Dell'e Başvurma" bölümüne bakın.
- **NOT:** Dell Destek hizmetini M bilgisayardaki veya bilgisayarın yakınındaki bir telefondan ararsanız, destek personeli gerekli yordamlarda size yardımcı olabilir.
- **NOT:** Dell'in Hızlı Servis Kodu sistemi bütün ülkelerde bulunmayabilir.

Dell'in otomatik telefon sisteminden istendiğinde, çağrının doğrudan ilgili destek personeline yönlendirilebilmesi için Hızlı Servis Kodunuzu girin. Hızlı Servis Kodunuz yoksa, **Dell Accessories** klasörünü açın, **Hızlı Servis Kodu** simgesini çift tıklatın ve yönergeleri izleyin.

<span id="page-49-0"></span>**ZA NOT:** Aşağıdaki hizmetlerden bazıları kıta ABD dışındaki tüm noktalarda her zaman bulunamayabilir. Bu hizmetler hakkında bilgi almak için yerel Dell temsilcinizi arayın.

### **Teknik Destek ve Müşteri Hizmetleri**

Dell'in destek hizmetinden yararlanarak, Dell™ donanımlarına ilişkin sorularınıza yanıt alabilirsiniz. Destek personeli hızlı ve doğru yanıtlar verebilmek için bilgisayar tabanlı tanıları kullanır.

Dell'in destek hizmetine başvurmak için, sayfa 5[3](#page-52-3)'deki "Aramadan Önce" bölümüne gidin ve bölgenizin başvuru bilgilerine bakın veya **support.dell.com** sitesine gidin.

# **DellConnect™**

DellConnect, bir Dell hizmet ve desteğinin geniş bantlı bir bağlantı üzerinden bilgisayarınıza erişip, sorununuza tanı koymasını ve sizin süpervizörlüğünüzde onarılmasını sağlayan basit bir çevrimiçi erişim aracıdır. Daha fazla bilgi için **www.dell.com/DellConnect** adresine gidin.

# <span id="page-49-1"></span>**Çevrimiçi Hizmetler**

Aşağıdaki web sitelerinden Dell ürünleri ve hizmetleri hakkında bilgi alabilirsiniz:

- • **www.dell.com**
- • **www.dell.com/ap** (sadece Asya/Pasifik ülkeleri)
- • **www.dell.com/jp** (sadece Japonya)
- • **www.euro.dell.com** (sadece Avrupa)
- • **www.dell.com/la** (Latin Amerika ve Karayip ülkeleri)
- • **www.dell.ca** (sadece Kanada)

<span id="page-50-0"></span>Dell Destek hizmetlerine aşağıdaki web sitelerinden ve e-postayla erişebilirsiniz: Dell Destek web siteleri

- • **support.dell.com**
- • **support.jp.dell.com** (sadece Japonya)
- • **support.euro.dell.com** (sadece Avrupa)

Dell Destek e-posta adresleri

- • **mobile\_support@us.dell.com**
- • **support@us.dell.com**
- • **la-techsupport@dell.com** (sadece Latin Amerika ve Karayip ülkeleri)
- • **apsupport@dell.com** (sadece Asya/ Pasifik ülkeleri)

Dell Pazarlama ve Satış e-posta adresleri

- • **apmarketing@dell.com** (sadece Asya/ Pasifik ülkeleri)
- sales\_canada@dell.com (sadece Kanada)

Anonim dosya aktarma protokolü (FTP)

#### • **ftp.dell.com**

Kullanıcı: anonymous olarak oturum açın ve parola olarak e-posta adresinizi kullanın.

### **Sipariş Durumu Otomatik Yanıt Hizmeti**

Sipariş ettiğiniz herhangi bir Dell ürününün durumunu öğrenmek için, **support.dell.com**, sitesine gidebilir veya sipariş durumu otomatik yanıt hizmetini arayabilirsiniz. Sesli yanıt sistemi siparişinizi bulmak ve durumunu bildirmek için sizden bilgi ister. Siparişinizle ilgili sorunlarınızla ilgili olarak bölgenizi aramak için gerekli telefon numarasını almak üzere, sayfa [5](#page-53-1)4'deki "Dell'e Başvurma" bölümüne bakın.

<span id="page-51-0"></span>Siparişinizle ilgili eksik parça, yanlış parça, hatalı fatura gibi sorunlar varsa, yardım almak için Dell'e başvurun. Görüşme sırasında faturanızı veya irsaliyeyi yanınızda bulundurun. Bölgenizi aramak üzere telefon numarasına erişmek için, sayfa [5](#page-53-1)4'deki "Dell'e Başvurma" bölümüne bakın.

# **Ürün Bilgileri**

Dell'de bulunan diğer ürünler hakkında bilgi almanız gerekirse veya sipariş vermek isterseniz, **www.dell.com** adresinden Dell web sitesini ziyaret edin. Bölgenizi aramak üzere telefon numarasına erişmek veya bir satış uzmanıyla konuşmak için, sayfa 5[4'](#page-53-1)deki "Dell'e Başvurma" bölümüne bakın.

### **Garanti Kapsamındaki Ürünleri veya Kredi için ürünleri iade etme**

Onarım veya değiştirilmek üzere gönderilecek tüm parçaları aşağıda belirtilen şekilde hazırlayın:

- **1.** Dell'i arayıp İade Edilen Ürün Yetki Numarası alın ve bu numarayı kutunun üstüne kolayca ve açıkça görünecek şekilde yazın.
- **NOT:** Bölgenizi aramak üzere telefon numarasına erişmek için, sayfa [5](#page-53-1)4'daki "Dell'e Başvurma" bölümüne bakın.
- **2.** Kutuya faturanın bir kopyasını ve iade nedenini belirten bir mektup ekleyin.
- **3.** Çalıştırdığınız testleri ve Dell Diagnostics tarafından gönderilen hata mesajlarını (bkz. sayfa [3](#page-37-1)8, "Dell Diagnostics") belirterek, Tanı Denetim Listesinin bir kopyasını dahil edin (bkz. sayfa [3](#page-37-1)8, "Dell Diagnostics").
- **4.** Gönderilen parça değiştirilecekse, parçaya ait tüm aksesuarları da (elektrik kabloları, yazılımlar, kızaklar vb.) gönderin.
- **5.** İade edilecek malzemeyi orijinal (veya eşdeğer) paketleme malzemesine koyun.
- <span id="page-52-0"></span>**NOT:** Sevk masrafları size aittir. Ayrıca, iade edilen tüm ürünlerin sigortalanması sizin sorumluluğunuzdadır ve Dell'e sevk edilmesi sırasında hasar riskini dikkate almanız gerekir. Teslimde Ödeme (C.O.D.) paketleri kabul edilmemektedir.
- **NOT:** Yukarıdaki gereklerin herhangi biri yerine getirilmeden yapılan iadeler Dell'in teslim masası tarafından geri çevrilecek ve size iade edilecektir.

# <span id="page-52-3"></span><span id="page-52-2"></span>**Aramadan Önce**

*M* NOT: Görüşme sırasında Hızlı Servis Kodu yanınızda olmalıdır. Bu kod Dell'in otomatik destek telefon sisteminin çağrınızı daha doğru yönlendirmesine yardımcı olur. Sizden ayrıca Servis Etiketi de istenecektir (bilgisayarınızın arkasında veya altında bulunur).

Aşağıdaki Tanı Denetim Listesini doldurmayı da unutmayın. Mümkünse, yardım almak üzere Dell'i aramadan önce bilgisayarınızı açın ve bilgisayarınızdaki veya yakınındaki bir telefonu kullanın. Sizden klavyeyi kullanarak bazı komutlar girmeniz, işlemler sırasında ayrıntılı bilgi iletmeniz veya sadece bilgisayarın kendisinde yapılabilecek sorun giderme işlemlerini yapmanız istenebilir. Bilgisayarınızın belgelerini hazır bulundurun.

#### <span id="page-52-1"></span>**Tanı Denetim Listesi**

- • Ad:
- • Tarih:
- • Adres:
- • Telefon numarası:
- • Servis Etiketi (bilgisayarın arkasındaki veya altındaki barkod):
- • Hızlı Servis Kodu:
- • İade Edilen Ürün Yetki Numarası (Dell destek teknisyeni tarafından verildiyse):

#### <span id="page-53-0"></span>**Yardım Alma**

- • İşletim sistemi ve sürümü:
- • Aygıtlar:
- • Ek kartlar:
- • Ağa bağlı mısınız? Evet/Hayır
- • Ağ, sürüm ve ağ adaptörü:
- • Programlar ve sürümleri:

Bilgisayarın başlangıç dosyalarını saptamak için işletim sisteminizin belgelerine bakın. Bilgisayara bir yazıcı bağlıysa, dosyaları yazdırın. Değilse, Dell'i aramadan önce bu dosyaları okuyun.

- • Hata mesajı, uyarı kodu veya tanı kodu:
- • Sorunun açıklaması ve gerçekleştirdiğiniz sorun giderme yordamları:

# <span id="page-53-1"></span>**Dell'e Başvurma**

ABD'deki müşteriler 800-WWW-DELL (800-999-3355) numarasını aramalıdır.

**NOT:** Etkin bir Internet bağlantınız yoksa, başvuru bilgilerini satış faturanızda, irsaliyede, fişte veya Dell ürün kataloğunda bulabilirsiniz.

Dell, çeşitli çevrimiçi ve telefonla destek ve hizmet seçenekleri sağlar. Bu hizmetlerin kullanılabilirliği ülkeye ve ürüne göre değişir ve bölgenizde bazı hizmetler verilemiyor olabilir.

Satış, teknik destek veya müşteri hizmeti konularında Dell'e başvurmak için:

- **1. support.dell.com** sitesini ziyaret edin.
- **2.** Sayfanın altındaki **Ülke/Bölge Seçin** açılan menüsünden ülkenizi veya bölgenizi seçin.
- **3.** Sayfanın sol tarafındaki **Bizimle Bağlantı Kurun'u** tıklatın.
- **4.** Gereksiniminize uygun hizmet veya destek bağlantısını seçin.
- **5.** Size en uygun Dell'e başvurma yöntemini seçin.

# <span id="page-55-0"></span>**Daha fazla Bilgi ve Kaynak bulma**

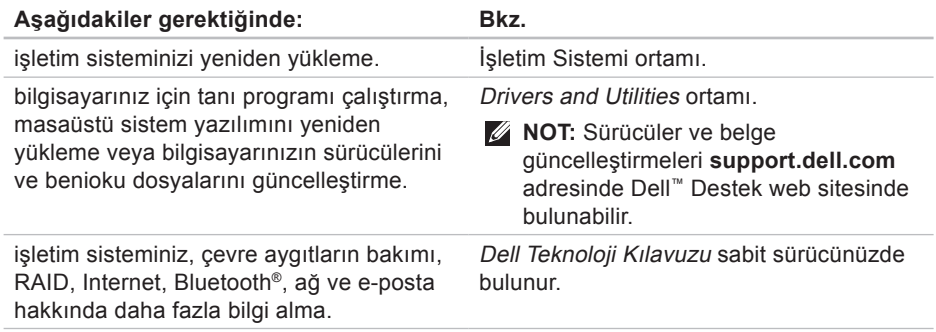

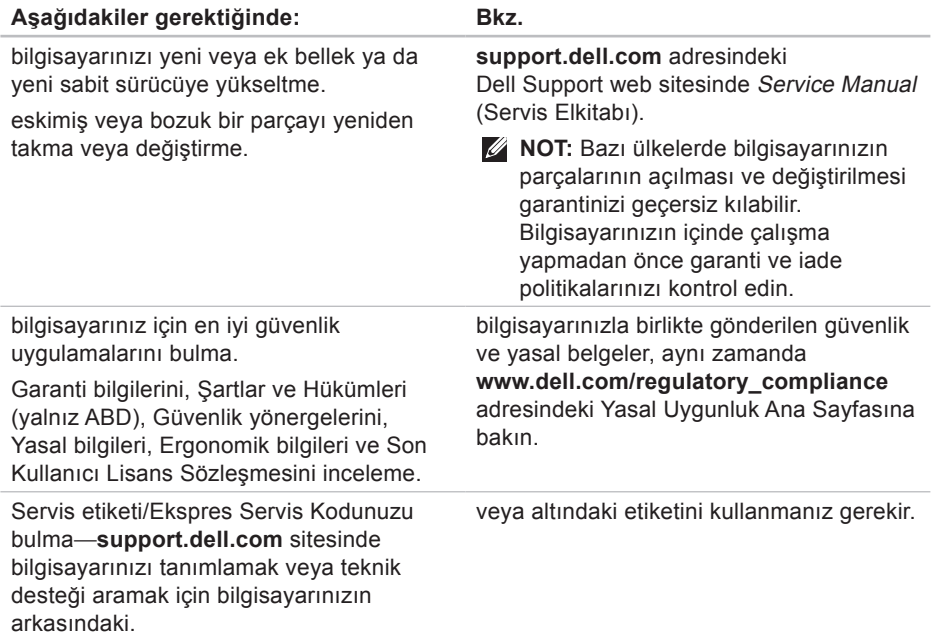

<span id="page-57-0"></span>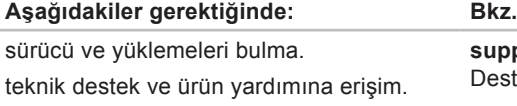

yeni alımlar için sipariş durumunuzu denetleme.

genel sorulara çözüm ve yanıt bulma.

bilgisayarınızdaki teknik değişikliklerle ilgili son dakika güncelleştirmeleri veya teknisyenler ya da deneyimli kullanıcılar için teknik referans malzemesi hakkında bilgi alma.

**support.dell.com** adresindeki Dell™ Destek web sitesi.

#### <span id="page-58-0"></span>**Sistem Modeli**

Dell**™** Inspiron**™** Mini 10

Bu bölüm bilgisayarınızı kurarken, sürücülerini güncelleştirirken ve bilgisayarınızı yükseltirken gerekli olabilecek bilgileri sağlar.

- $\mathscr U$
- **NOT:** Özellikler bölgeye göre değişebilir. Bilgisayarınızın yapılandırması hakkında daha fazla bilgi için **Başlat**→ **Yardım ve Destek** öğesini tıklatın ve bilgisayarınız hakkındaki bilgileri gösteren seçeneği belirleyin.

#### <span id="page-58-1"></span>**İşlemci**

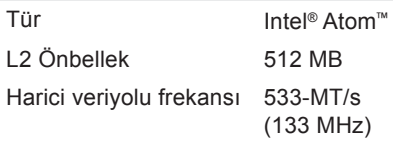

#### **Bellek**

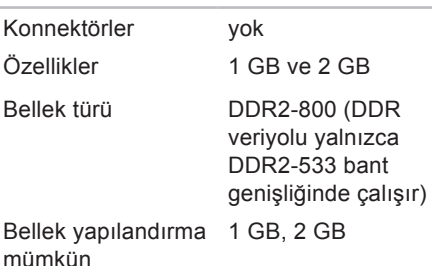

<span id="page-59-0"></span>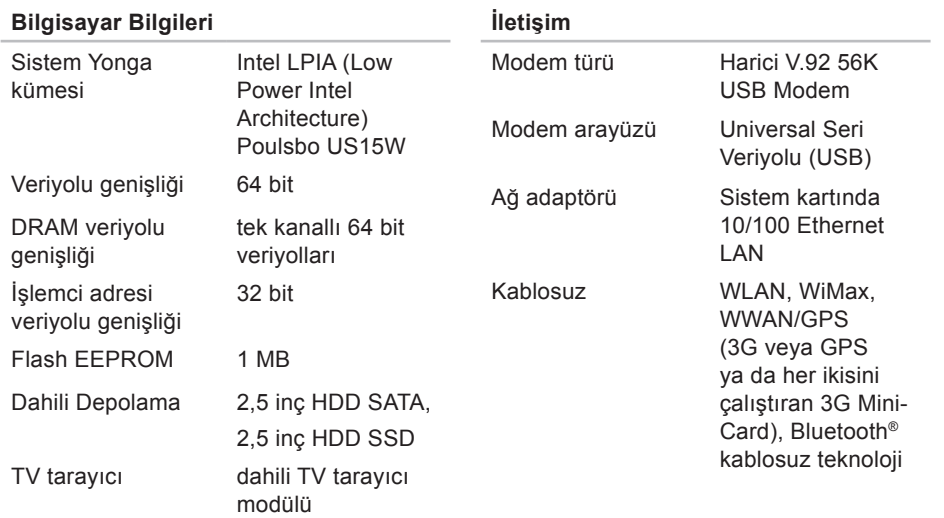

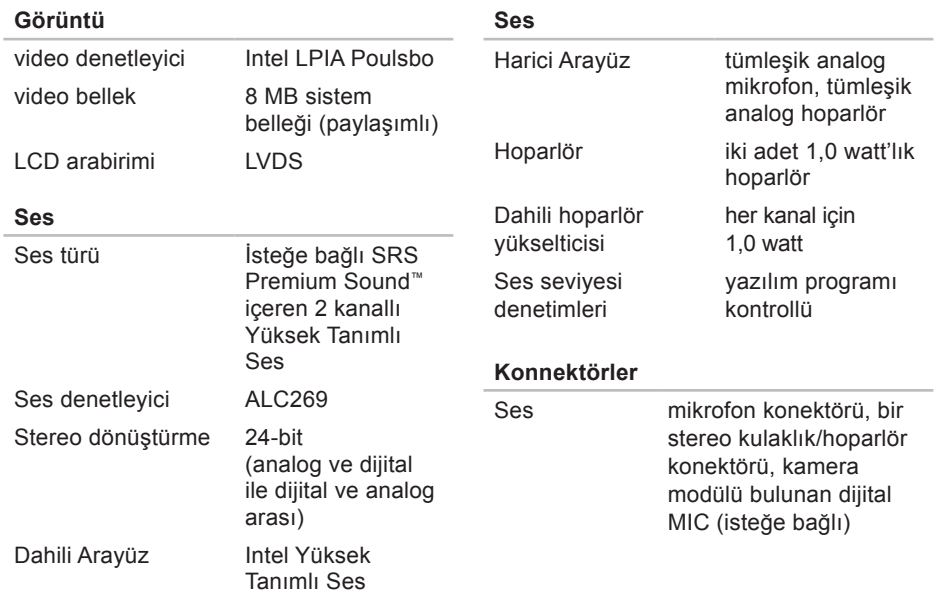

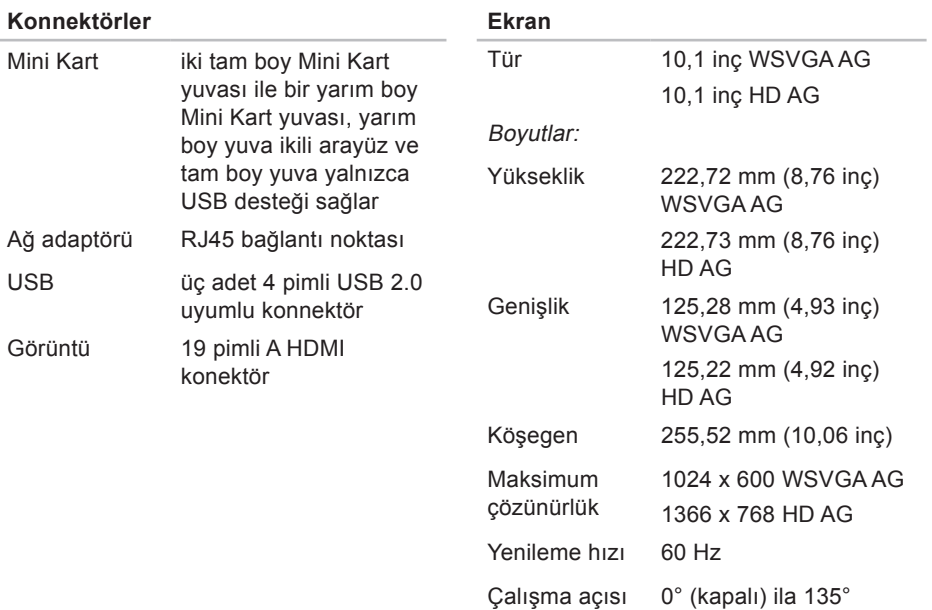

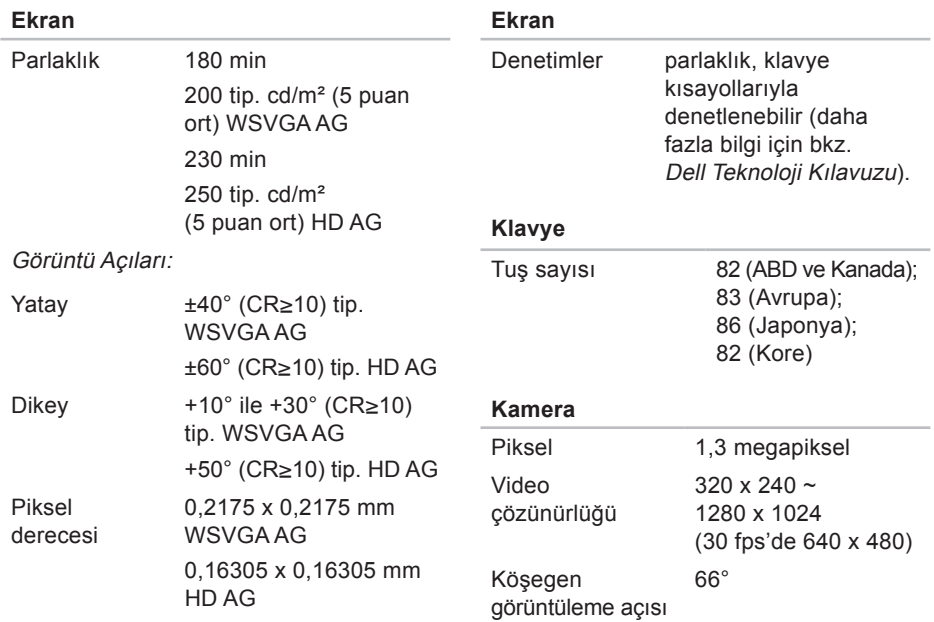

<span id="page-63-0"></span>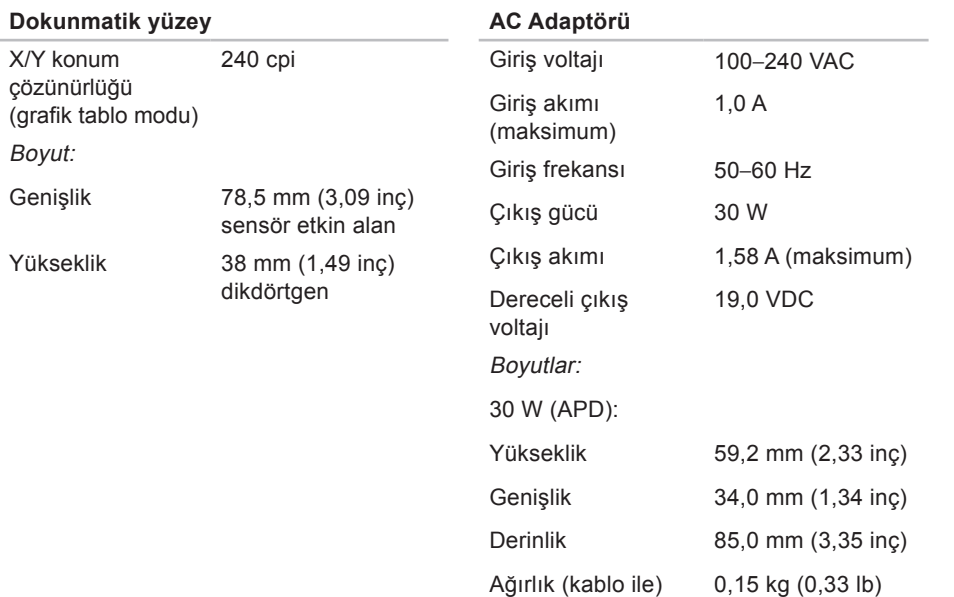

<span id="page-64-0"></span>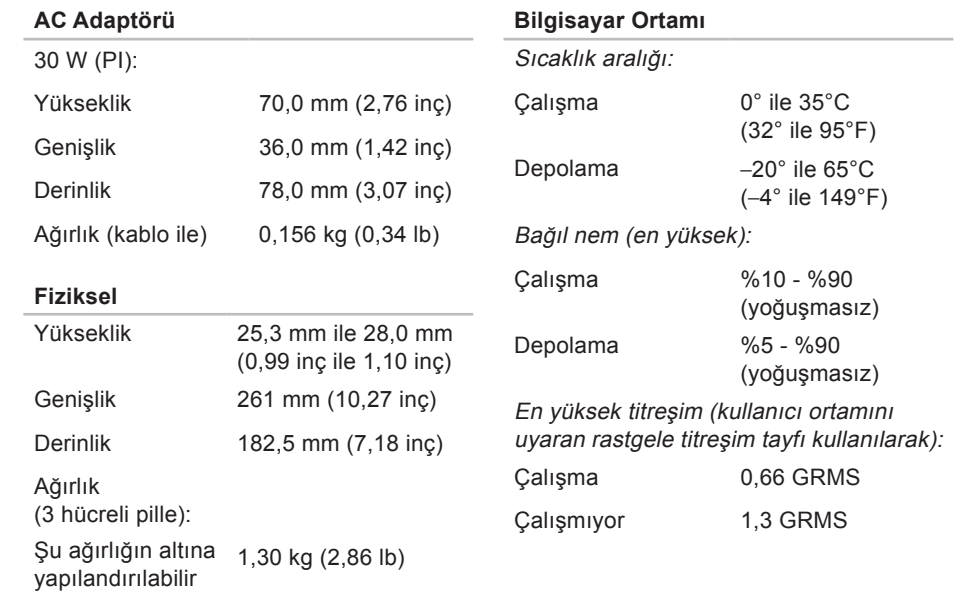

#### **Bilgisayar Ortamı**

En yüksek titreşim (çalışıyor için – sabit sürücüde Dell Diagnostics çalışırken ve 2 ms yarım sinüs darbesi ile ölçüldü; çalışmıyo riçin – sürücü başlığı durdurulmuş konumdayken ve 2 ms yarım sinüs darbesi ile hesaplanmıştır):

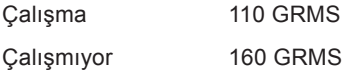

# <span id="page-66-0"></span>**Dizin**

## **A**

AC adaptörü boyut ve ağırlık **6 [4,](#page-63-0) 6 [5](#page-64-0)** ağa bağlanma çözme **3 0** ağ hızı test **2 [9](#page-28-0)**

### **B**

bağlanma Internet'e **1 0** bellek desteği **5 [9](#page-58-0)** bellek sorunları çözme **3 1** bilgisayar, kurma **[5](#page-4-0)**

### **C**

çok çıkışlı elektrik prizleri, kullanma **6**

### **D**

daha fazla bilgi **5 6** Dell'e çevrimiçi bağlanma **5 [4](#page-53-0)** Dell'i arama **[5](#page-52-0) 3** DellConnect **5 [0](#page-49-0)** Dell Destek Merkezi **3 [5](#page-34-0)** Dell destek web sitesi **[5](#page-57-0) 8** Dell Factory Image Restore **[4](#page-40-0) 1** Dell Technology Guide daha fazla bilgi için **5 [6](#page-55-0)** destek e-posta adresleri **[5](#page-50-0) 1** destek siteleri dünya çapında **[5](#page-49-0) 0**

#### **Dizin**

Donanım Sorun Giderici **[37](#page-36-0)** donanım sorunları tanılama **[38](#page-37-0)**

### **E**

ek veriyolu **[60](#page-59-0)** enerii tasarruf **[27](#page-26-0)** enerji tasarrufu **[27](#page-26-0)** e-posta adresleri teknik destek için **[51](#page-50-0)**

### **F**

fabrika görüntüsünü geri yükleme **[45](#page-44-0)** FTP oturumu, isimsiz **[51](#page-50-0)**

### **G**

garanti iadeleri **[52](#page-51-0)** güç sorunları, çözme **[30](#page-29-0)**

### **H**

hasar, önleme **[5](#page-4-0)** hava akışı, izin verilen **[5](#page-4-0)** havalandırma, sağlama**5**

### **I**

Internete bağlanma **[10](#page-9-0)** ISP Internet Servis Sağlayıcı **[10](#page-9-0)** işlemci **[59](#page-58-0)**

### **K**

kablolu ağ ağ kablosu, bağlanma**7** kablosuz ağ, bağlanma **[29](#page-28-0)** kaynaklar, daha fazlasını bulma **[56](#page-55-0)** kurma, başlamadan önce**5**

## **M**

müşteri hizmetleri **[50](#page-49-0)**

### **O**

özelleştirme enerji ayarlarınız **[27](#page-26-0)** özellikler **[59](#page-58-0)**

### **S**

sipariş durumu **[51](#page-50-0)** Sistem Geri Yükleme **[41](#page-40-0)** Sistem İletileri **[36](#page-35-0)** sisten yeniden yükleme seçenekleri **[41](#page-40-0)** sorunlar, çözme **[29](#page-28-0)** sorunları çözme **[29](#page-28-0)** sürücüler ve yüklemeler **[58](#page-57-0)**

#### **T**

Tanı Denetim Listesi **[53](#page-52-0)** teknik destek **[50](#page-49-0)**

## **U**

ürünler bilgi ve satınalma **[52](#page-51-0)** ürünleri nakletme iade veya onarım için **[52](#page-51-0)**

### **V**

veri, yedekleme **[28](#page-27-0)**

#### **W**

Windows'u yeniden yükleme **[41](#page-40-0)** Windows XP **[33](#page-32-0)** Windows, yeniden yükleme **[41](#page-40-0)** Windows Vista® kurma **[10](#page-9-0)** Program Uyumluluk Sihirbazı **[33](#page-32-0)** yeniden yükleme **[47](#page-46-0)**

#### **Dizin**

# **Y**

yardım yardım ve destek alma  **[49](#page-48-0)** yazılım özellikleri  **[26](#page-25-0)** yazılım sorunları  **[32](#page-31-0)** yedekler oluşturma  **[28](#page-27-0)** yonga seti  **[60](#page-59-0)**